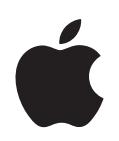

# **iPod nano Overzichtshandleiding**

# **Inhoudsopgave**

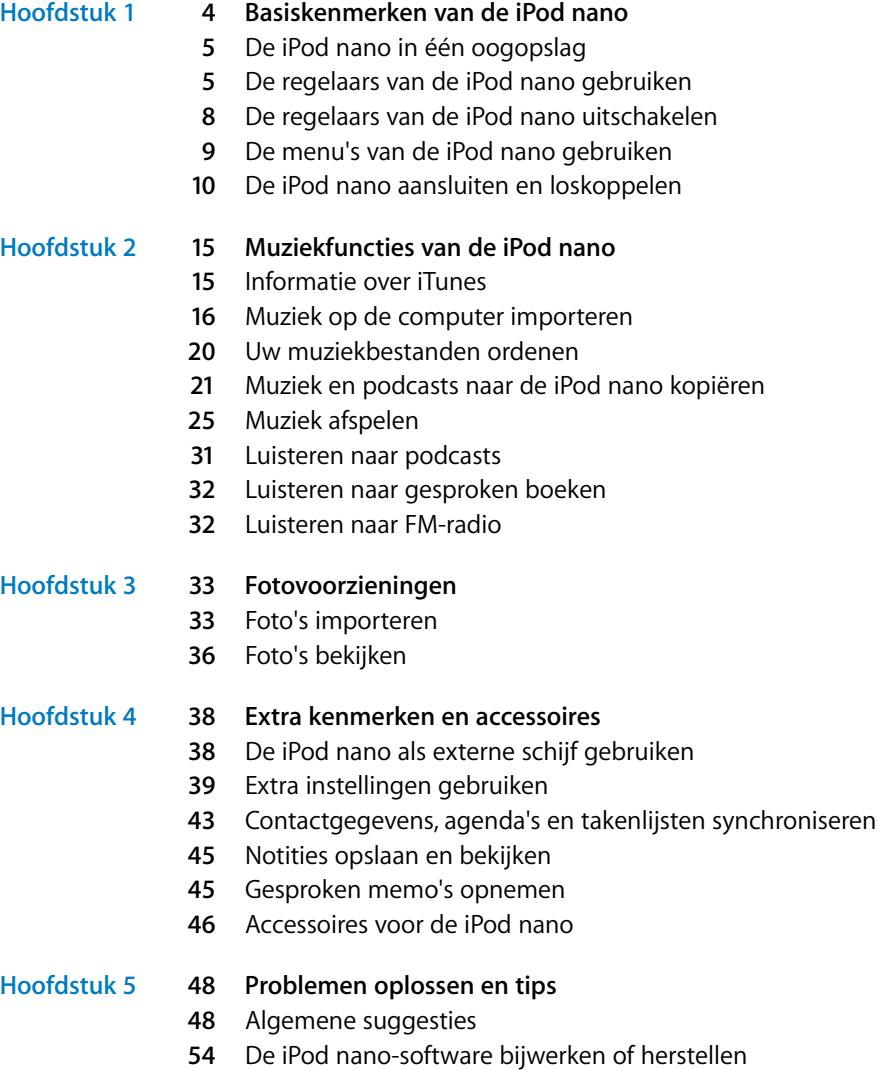

## **[Hoofdstuk 6](#page-54-0) 55 Veilig gebruik en onderhoud**

- **[55](#page-54-1)** Belangrijke wenken voor uw veiligheid
- **[57](#page-56-0)** Belangrijke informatie over het gebruik
- **[Hoofdstuk 7](#page-58-0) 59 Meer informatie, service en ondersteuning**

# <span id="page-3-0"></span>**<sup>1</sup> Basiskenmerken van de iPod nano**

# **1**

U hebt een iPod nano aangeschaft. In dit gedeelte vindt u informatie over de kenmerken van de iPod nano, de bediening van de regelaars en andere onderwerpen.

Om de iPod nano te gebruiken, zet u eerst muziek, foto's en andere bestanden op de computer. Vervolgens kopieert u deze bestanden naar de iPod nano.

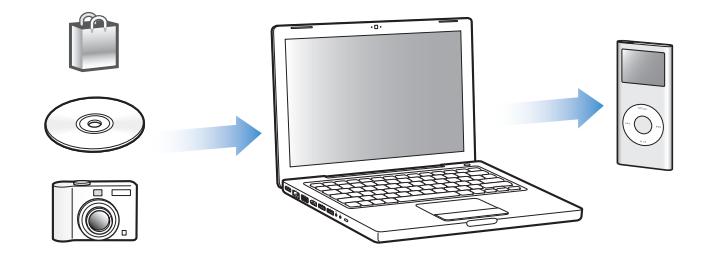

De iPod nano is niet alleen een muziekspeler, maar nog veel meer. Met de iPod nano kunt u het volgende doen:

- Nummers en digitale foto's synchroniseren om onderweg te beluisteren en te bekijken
- Luisteren naar podcasts, een soort radioprogramma's op het internet die kunnen worden gedownload
- Foto's als een diavoorstelling met muziek weergeven
- Luisteren naar gesproken boeken die u hebt aangeschaft via de iTunes Store of audible.com
- Bestanden en andere gegevens opslaan of er een reservekopie van maken, waarbij u de iPod nano als externe schijf gebruikt
- Contactgegevens, agenda's en takenlijsten van de computer synchroniseren
- Spellen spelen, tekstnotities bewaren, de wekker instellen en nog veel meer

## <span id="page-4-0"></span>De iPod nano in één oogopslag

De iPod nano heeft de volgende regelaars:

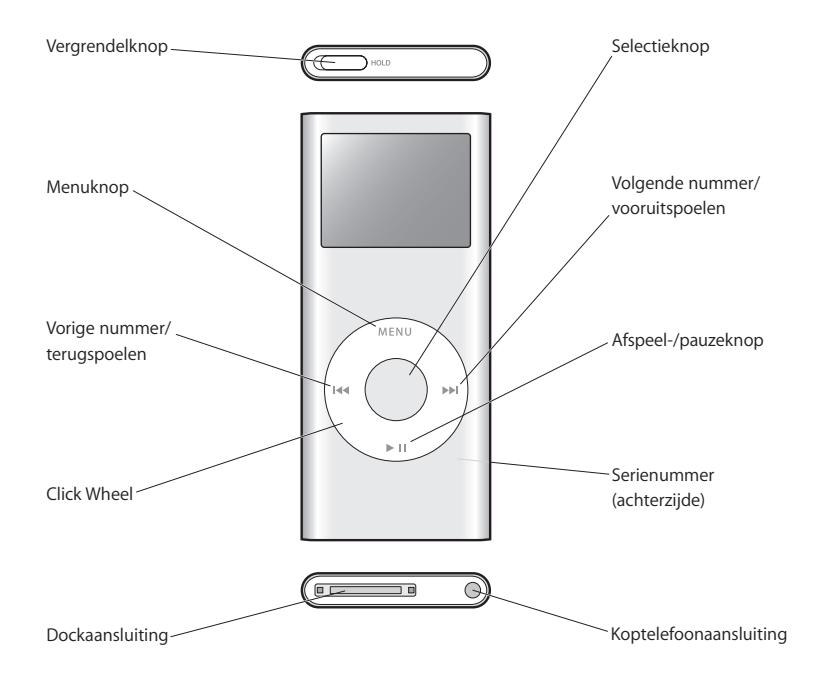

## <span id="page-4-1"></span>De regelaars van de iPod nano gebruiken

De regelaars op de iPod nano zijn eenvoudig te vinden en te gebruiken. Druk op een willekeurige knop om de iPod nano in te schakelen. Het hoofdmenu wordt weergegeven.

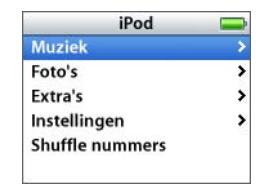

Met het Click Wheel en de selectieknop kunt u tussen de menu's schakelen, nummers afspelen, instellingen wijzigen en informatie bekijken. Beweeg voorzichtig met uw duim over het Click Wheel om een menuonderdeel te selecteren. Druk op de selectieknop om het gewenste onderdeel te selecteren. Druk op de menuknop op het Click Wheel om terug te gaan naar het vorige menu.

In de volgende tabel ziet u wat u nog meer kunt doen met de iPod nano-regelaars.

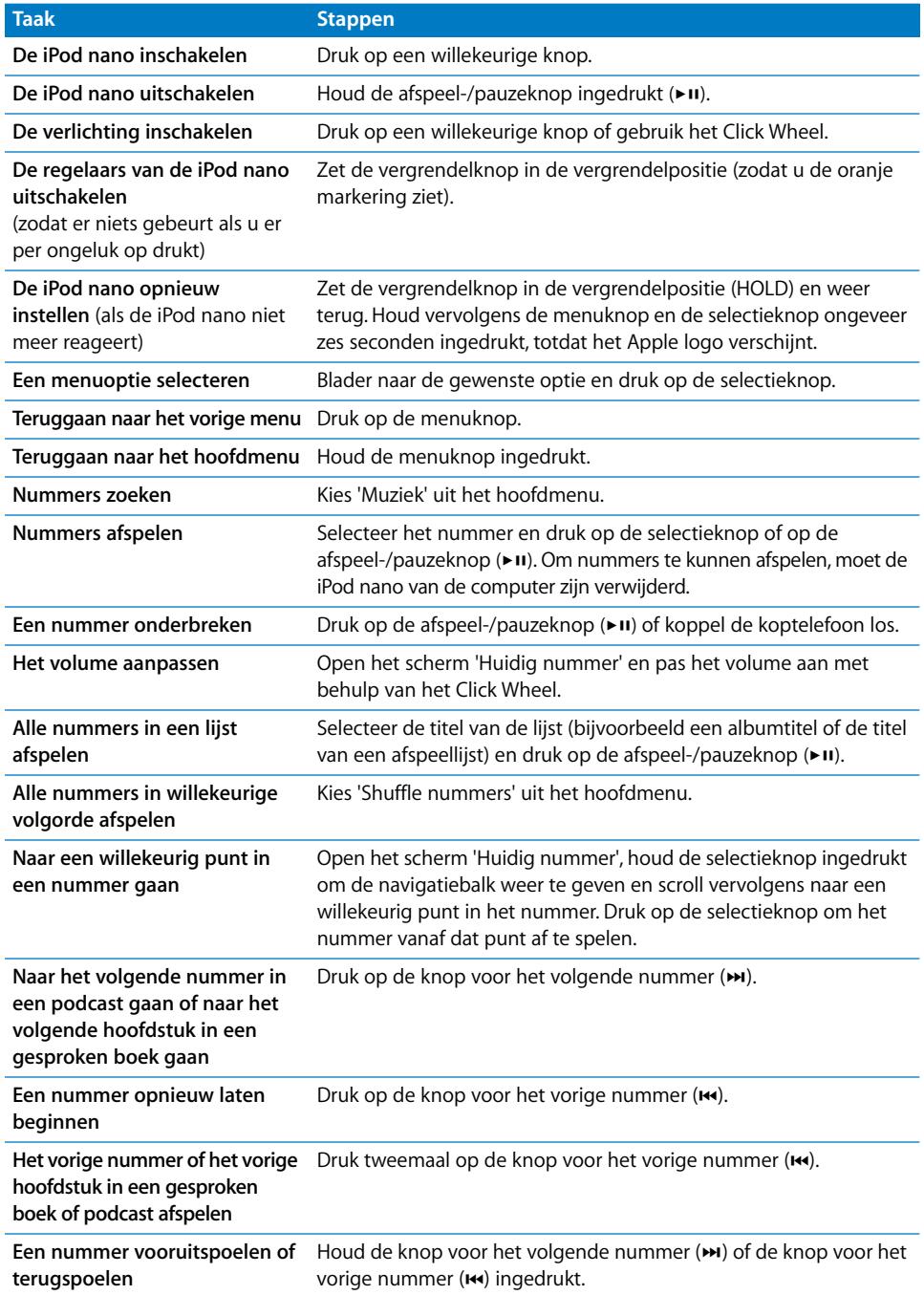

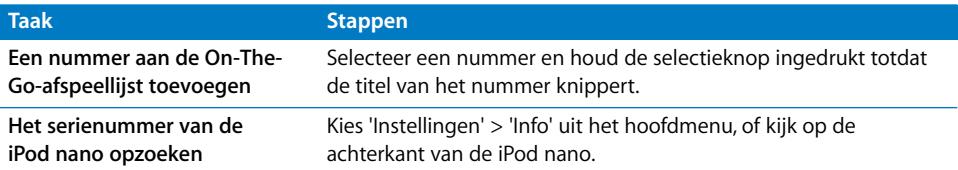

#### **Snel door lange lijsten scrollen**

Als uw iPod nano veel nummers of onderdelen bevat, kunt u snel door lange lijsten scrollen door uw duim snel over het Click Wheel te bewegen.

*Opmerking:* deze optie wordt niet in alle talen ondersteund.

#### **Snel door een lijst scrollen**

- **1** Beweeg uw duim snel over het Click Wheel, zodat er een letter van het alfabet in het display wordt weergegeven.
- **2** Houd uw duim op het Click Wheel en navigeer met behulp van het Click Wheel naar de eerste letter van het onderdeel dat u zoekt.

Het eerste onderdeel in de lijst dat met de desbetreffende letter begint, wordt weergegeven. Onderdelen die beginnen met een symbool of een getal, worden voor de letter "A" weergegeven.

- **3** Til uw duim eventjes op (of beweeg uw duim ongeveer een seconde niet over het Click Wheel) om de normale scrollfunctie te activeren.
- **4** Blader met het Click Wheel naar het gewenste onderdeel.

#### **Zoeken naar muziek**

U kunt op de iPod nano zoeken naar nummers, afspeellijsten, namen van albums of artiesten, podcasts en gesproken boeken. U kunt met de zoekfunctie niet zoeken in notities, agendaonderdelen, contactgegevens of songteksten.

#### **Zoeken op de iPod nano**

- **1** Kies 'Zoek' uit het Muziek-menu.
- **2** Voer een zoekterm in door met het Click Wheel door de letters van het alfabet te navigeren en een letter in te voeren door op de selectieknop te drukken.

De iPod nano begint met zoeken zodra de eerste letter is ingevoerd. De resultaten worden in het display weergegeven. Als u bijvoorbeeld de letter "b" invoert, geeft de iPod nano alle muziekonderdelen weer die de letter "b" bevatten. Als u "ab" invoert, geeft de iPod nano alle onderdelen weer die deze letterreeks bevatten.

Met de knop voor het volgende nummer kunt u een spatie invoeren.

Als u een letter wilt verwijderen, selecteert u het pijltje-naar-links of drukt u op de knop voor het vorige nummer.

**3** Selecteer 'GEREED' om de lijst met resultaten weer te geven en door de lijst te navigeren.

Bij nummers wordt geen speciaal symbool weergegeven. Alle andere onderdelen zijn voorzien van een symbool dat aangeeft om welk type onderdeel het gaat: een album  $\left( \bullet \right)$ , artiest  $\left( \bullet \right)$ , gesproken boek  $\left( \bullet \right)$  of podcast  $\left( \bullet \right)$ .

Druk op de menuknop om terug te gaan naar de zoekfunctie.

## **Het geluid van het Click Wheel instellen**

Wanneer u door de menuonderdelen bladert, wordt via de interne luidspreker van de iPod nano een klikkend geluid weergegeven om aan te geven dat het Click Wheel wordt gebruikt. U kunt instellen dat het geluid van het Click Wheel in plaats daarvan via de koptelefoon wordt weergegeven. U kunt het geluid ook uitschakelen.

#### **Instellen hoe het geluid van het Click Wheel van de iPod nano wordt weergegeven**

m Kies 'Instellingen' uit het hoofdmenu van de iPod nano en volg daarna de onderstaande instructies.

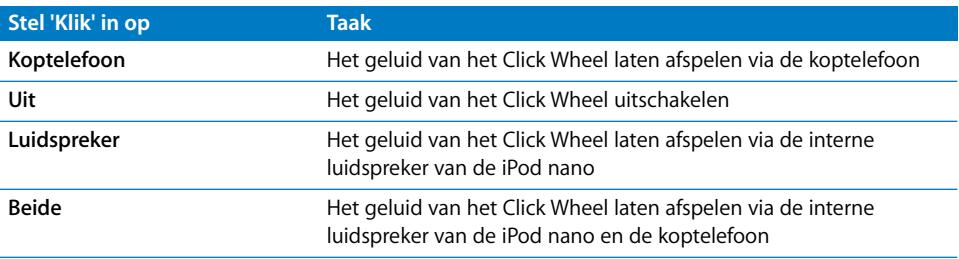

## <span id="page-7-0"></span>De regelaars van de iPod nano uitschakelen

Als u de iPod nano in uw zak hebt en u wilt voorkomen dat u per ongeluk op een regelaar drukt of de speler inschakelt, kunt u de regelaars vergrendelen met de vergrendelknop.

m Zet de vergrendelknop in de vergrendelpositie (zodat u de oranje markering ziet).

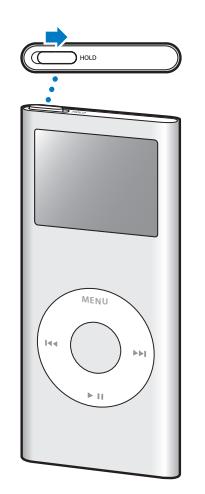

## <span id="page-8-0"></span>De menu's van de iPod nano gebruiken

Als u de iPod nano inschakelt, wordt het hoofdmenu weergegeven. Hierin kunt u menuonderdelen selecteren om functies te gebruiken en naar andere menu's te gaan. De symbolen boven in het display geven de status van de iPod nano weer.

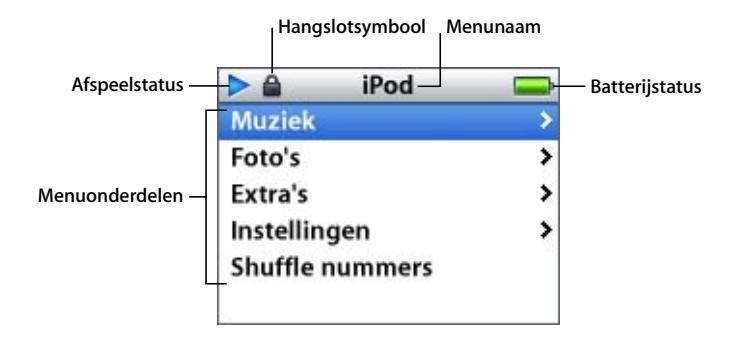

In de tabel hieronder worden de onderdelen in het hoofdmenu van de iPod nano beschreven.

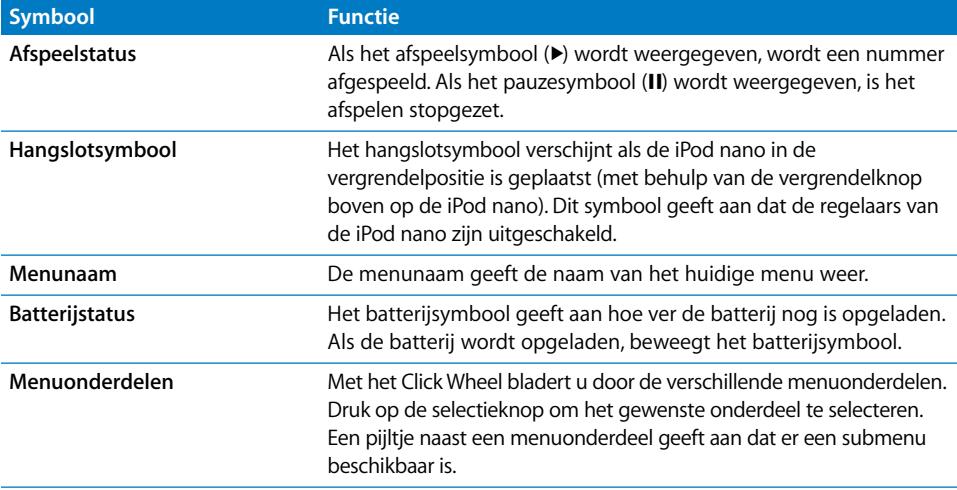

#### <span id="page-8-1"></span>**Onderdelen toevoegen aan of verwijderen uit het hoofdmenu**

U kunt veelgebruikte onderdelen aan het hoofdmenu van de iPod nano toevoegen. U kunt bijvoorbeeld het onderdeel 'Nummers' aan het hoofdmenu toevoegen, zodat u niet eerst 'Muziek' hoeft te selecteren voordat u 'Nummers' kunt selecteren.

#### **Een onderdeel toevoegen aan of verwijderen uit het hoofdmenu**

- **1** Kies 'Instellingen' > 'Hoofdmenu'.
- **2** Stel elk onderdeel dat u in het hoofdmenu wilt weergeven in op 'Aan'.

## **De timer van de verlichting instellen**

U kunt instellen dat de verlichting van het display gedurende een bepaalde tijd wordt ingeschakeld als u op een knop drukt of het Click Wheel gebruikt. De standaardtijd is tien seconden.

m Kies 'Instellingen' > 'Timer verlichting' en selecteer vervolgens de gewenste tijd.

Ook als u de timer voor de verlichting niet instelt, kunt u de verlichting altijd inschakelen door op een willekeurige knop te drukken of het Click Wheel te gebruiken. De verlichting wordt na een paar seconden automatisch uitgeschakeld.

#### **De taal instellen**

De iPod nano kan op verschillende talen worden ingesteld.

m Kies 'Instellingen' > 'Taal' en selecteer vervolgens een taal in de lijst.

## <span id="page-9-0"></span>De iPod nano aansluiten en loskoppelen

Als u de iPod nano op de computer aansluit, kunt u muziek, foto's en bestanden synchroniseren en de batterij opladen. Koppel de iPod nano los als u klaar bent.

#### **De iPod nano aansluiten**

#### **De iPod nano op de computer aansluiten**

**Sluit het ene uiteinde van de meegeleverde iPod Dock Connector-naar-USB-2.0-kabel** aan op een USB-poort met hoog vermogen op de computer (USB 2.0-poort aanbevolen) en sluit het andere uiteinde aan op de iPod nano.

Als u een iPod nano Dock gebruikt, kunt u het ene uiteinde van de kabel op een USB-poort met hoog vermogen op de computer aansluiten, het andere uiteinde op het dock aansluiten en de iPod nano vervolgens in het dock plaatsen.

*Opmerking:* De USB-poort op het toetsenbord levert onvoldoende stroom. Daarom moet u de iPod nano aansluiten op een USB-poort van de computer.

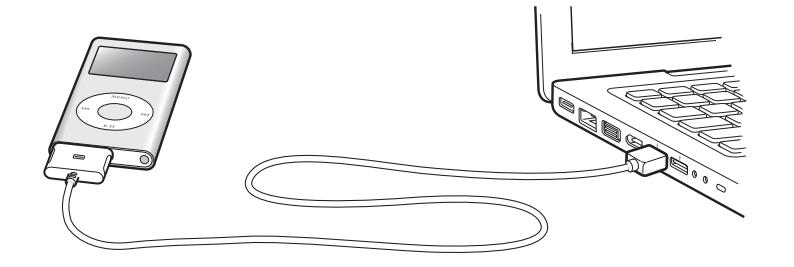

Standaard worden de nummers in iTunes automatisch gesynchroniseerd met uw iPod nano wanneer u de speler op de computer aansluit. Zodra de synchronisatie is voltooid, kunt u de iPod nano loskoppelen.

Als u uw iPod nano op een andere computer aansluit en u hebt ingesteld dat muziekbestanden automatisch worden gesynchroniseerd, verschijnt er een melding in iTunes voordat er muziek wordt gekopieerd. Als u op 'Ja' klikt, worden de nummers en andere audiobestanden die al op uw iPod nano staan gewist en vervangen door de nummers en audiobestanden op de computer waarop de iPod nano is aangesloten. Voor meer informatie over het kopiëren van muziek naar uw iPod nano en het gebruik van iPod nano met meerdere computers, raadpleegt u [Hoofdstuk 2, "Muziekfuncties](#page-14-2)  [van de iPod nano", op pagina 15.](#page-14-2)

*Opmerking:* u kunt nummers kopiëren terwijl de batterij wordt opgeladen.

#### **De iPod nano loskoppelen**

U mag de iPod nano niet loskoppelen tijdens het kopiëren van muziek. U kunt in het display van de iPod nano eenvoudig zien of u de iPod nano veilig kunt loskoppelen.

*Belangrijk:* Koppel de iPod nano niet los als de melding 'Koppel niet los' in het display wordt weergegeven. Als u dit wel doet, kunnen bestanden op de iPod nano beschadigd raken. Wanneer deze melding wordt weergegeven, moet u de iPod nano van het bureaublad verwijderen voordat u de speler van de computer kunt loskoppelen.

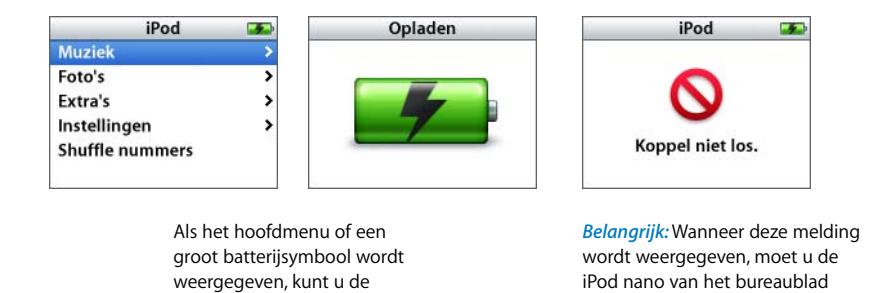

Wanneer u in iTunes hebt ingesteld dat de iPod nano handmatig wordt bijgewerkt (raadpleeg het gedeelte ["De iPod nano handmatig beheren" op pagina 23\)](#page-22-0) of als schijf wordt gebruikt (raadpleeg het gedeelte ["De iPod nano als externe schijf gebruiken" op](#page-37-2)  [pagina 38](#page-37-2)), moet u de iPod nano altijd van het bureaublad verwijderen voordat u de iPod nano van de computer kunt loskoppelen.

verwijderen voordat u de speler van de computer kunt loskoppelen.

#### **De iPod nano van het bureaublad verwijderen**

iPod nano veilig loskoppelen.

Klik in de lijst met apparaten in de bronlijst in iTunes op de verwijderknop  $(4)$  naast de iPod nano.

*Als u een Mac hebt*, kunt u de iPod nano verwijderen door het symbool van de iPod nano op het bureaublad naar de prullenmand te slepen.

*Als u een Windows-computer hebt*, kunt u de iPod nano verwijderen door op het pictogram voor het veilig verwijderen van hardware in het systeemvak te klikken en vervolgens de iPod nano te selecteren.

#### **De iPod nano loskoppelen**

- **1** Koppel de koptelefoon los als deze is aangesloten.
- **2** Knijp aan beide kanten in de dockconnector om de kabel van de iPod nano los te koppelen. Als de iPod nano zich in het dock bevindt, haalt u de speler hier gewoon uit.

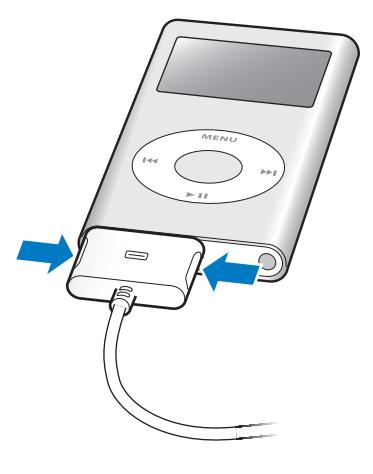

#### **Informatie over de batterij van de iPod nano**

De iPod nano heeft een interne batterij die niet kan worden verwijderd. De eerste keer dat u de iPod nano gebruikt, kunt u de batterij het beste ongeveer drie uur opladen of wachten tot het batterijsymbool in de rechterbovenhoek van het iPod nano-display aangeeft dat de batterij volledig is opgeladen. Als de iPod nano enige tijd niet is gebruikt, moet de batterij mogelijk worden opgeladen.

De batterij van de iPod nano wordt in ongeveer twee uur tot tachtig procent opgeladen. Als u de batterij volledig wilt opladen, moet u hiervoor drie uur rekenen. Als u de batterij van de iPod nano oplaadt tijdens het kopiëren van bestanden, het afspelen van muziek of het weergeven van een diavoorstelling, kan het opladen langer duren.

#### **De batterij van de iPod nano opladen**

U kunt de batterij van de iPod nano op twee manieren opladen:

- Sluit de iPod nano op de computer aan.
- Â Gebruik de iPod USB-lichtnetadapter. Deze is afzonderlijk verkrijgbaar.

#### **De batterij opladen via de computer**

m Sluit de iPod nano aan op een USB-poort met hoog vermogen op de computer. De computer moet aan staan en de sluimerstand moet zijn uitgeschakeld (op sommige Mac-computers kan de iPod nano wel worden opgeladen terwijl de sluimerstand is ingeschakeld).

Als het batterijsymbool in het display van de iPod nano een bliksemschicht bevat, wordt de batterij opgeladen. Als er een stekker wordt weergegeven, is de batterij volledig opgeladen.

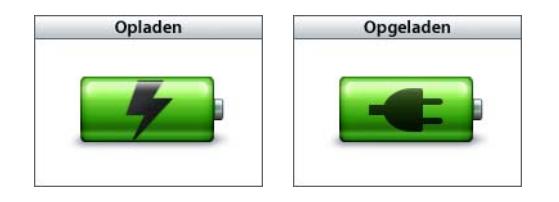

Als u de bliksemschicht of de stekker niet ziet, is de iPod nano mogelijk niet op een USB-poort met hoog vermogen aangesloten. Probeer een andere USB-poort op de computer.

Als u de iPod nano wilt opladen wanneer u uw computer niet bij de hand hebt, kunt u een iPod USB-lichtnetadapter aanschaffen.

#### **De batterij met behulp van de iPod USB-lichtnetadapter opladen**

- **1** Sluit de wisselstroomstekker aan op de lichtnetadapter (als dit nog niet is gebeurd).
- **2** Sluit het ene uiteinde van de iPod Dock Connector-naar-USB 2.0-kabel aan op de lichtnetadapter en sluit het andere uiteinde van de kabel aan op de iPod nano.
- **3** Sluit de lichtnetadapter vervolgens aan op een werkend stopcontact.

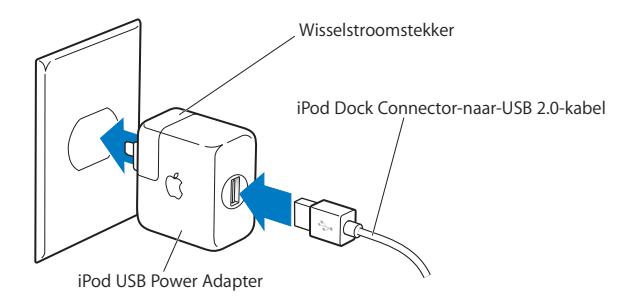

*WAARSCHUWING:* zorg ervoor dat de wisselstroomstekker goed op de lichtnetadapter is aangesloten voordat u deze op een stopcontact aansluit.

*Opmerking:* Als u de optionele iPod Dock Connector-naar-FireWire-kabel hebt, kunt u de iPod nano ook aansluiten op een FireWire-poort op de computer of op een iPod-lichtnetadapter (met FireWire-poort) die op een stopcontact is aangesloten. U kunt de iPod nano uitsluitend op een FireWire-poort aansluiten om de batterij op te laden. U kunt de FireWire-poort niet gebruiken om nummers en andere bestanden naar de iPod nano te kopiëren.

## **De status van de batterij**

Als de iPod nano niet op een voedingsbron is aangesloten, wordt de huidige lading van de batterij bij benadering aangegeven door middel van het batterijsymbool in de rechterbovenhoek van het iPod nano-display.

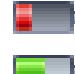

De batterij is voor minder dan 20 procent opgeladen.

De batterij is ongeveer voor de helft opgeladen.

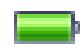

De batterij is volledig opgeladen.

Als de iPod nano op een voedingsbron is aangesloten, geeft het batterijsymbool weer dat de batterij wordt opgeladen of volledig is opgeladen.

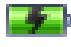

De batterij wordt opgeladen (symbool van een bliksemschicht).

De batterij is volledig opgeladen (symbool van een stekker).

U kunt de iPod nano loskoppelen en gebruiken voordat de batterij volledig is opgeladen.

*Opmerking:* Oplaadbare batterijen kunnen slechts een beperkt aantal malen worden opgeladen en moeten uiteindelijk worden vervangen. De gebruiksduur van de batterij en het aantal malen dat de batterij kan worden opgeladen, zijn afhankelijk van het gebruik en de instellingen. Raadpleeg voor meer informatie www.apple.com/nl/batteries.

# <span id="page-14-2"></span><span id="page-14-0"></span>**<sup>2</sup> Muziekfuncties van de iPod nano**

## Met de iPod nano kunt u uw muziekcollectie overal mee naartoe nemen. In dit gedeelte leest u hoe u muziek naar de iPod nano kopieert en erop afspeelt.

Om de iPod nano te vullen met nummers, gesproken boeken en podcasts (een soort radioprogramma's), zet u deze eerst op uw computer en kopieert u ze vervolgens naar de iPod nano. In dit hoofdstuk vindt u meer informatie over de verschillende stappen in dit proces, zoals:

- Muziek van uw cd-verzameling, uw harde schijf of de iTunes Store (onderdeel van iTunes en alleen in bepaalde landen beschikbaar) toevoegen aan het programma iTunes op uw computer
- Muziek en andere geluidsbestanden in afspeellijsten ordenen
- Â Afspeellijsten, nummers, gesproken boeken en podcasts naar de iPod nano kopiëren
- Onderweg luisteren naar muziek- of andere geluidsbestanden

## <span id="page-14-1"></span>Informatie over iTunes

iTunes is het softwareprogramma dat u voor de iPod nano gebruikt. Met iTunes kunt u onder andere muziekbestanden, gesproken boeken en podcasts synchroniseren met de iPod nano. Wanneer u de iPod nano op de computer aansluit, wordt iTunes automatisch geopend.

In deze handleiding leest u hoe u met iTunes nummers en andere geluidsbestanden naar de computer kopieert, afspeellijsten van uw favoriete nummers aanmaakt en deze naar de iPod nano kopieert, en hoe u de instellingen van de iPod nano aanpast.

Maar met iTunes kunt u nog veel meer doen. Zo kunt u luisteren naar radiozenders op het internet, video's en tv-programma's bekijken en nummers beoordelen. Als u met de schijfeenheid in de computer cd's kunt branden, kunt u bovendien uw eigen cd's branden die geschikt zijn voor de meeste cd-spelers.

Voor informatie over deze functies van iTunes opent u het programma en kiest u 'Help' > 'iTunes Help'.

## <span id="page-15-0"></span>Muziek op de computer importeren

Om naar muziek op uw iPod nano te kunnen luisteren, moet u die muziek eerst in iTunes op uw computer importeren.

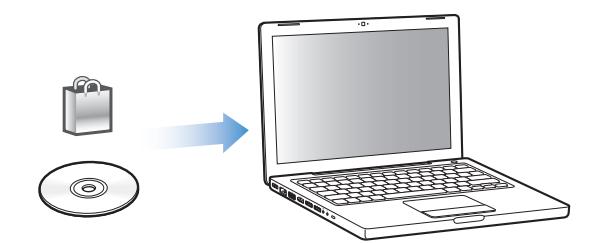

**U kunt op drie manieren muziek- en andere geluidsbestanden in iTunes importeren:**

- Schaf muziekbestanden en gesproken boeken via de iTunes Store aan of download podcasts.
- Importeer muziek vanaf audio-cd's.
- Voeg muziek- en andere geluidsbestanden die al op de computer staan toe aan de iTunes-bibliotheek.

#### **Via de iTunes Store nummers aanschaffen en podcasts downloaden**

Wanneer u een internetverbinding hebt, kunt u eenvoudig online nummers, albums en gesproken boeken aanschaffen en downloaden via de iTunes Store. Bovendien kunt u podcasts, een soort radioprogramma's, downloaden en er een abonnement op nemen.

Om online muziek via de iTunes Store aan te schaffen, moet u eerst in iTunes een Apple account aanmaken. Vervolgens kunt u de gewenste nummers zoeken en aanschaffen. Als u al een Apple account hebt of over een AOL-account (America Online, alleen in bepaalde landen beschikbaar) beschikt, kunt u met die account inloggen bij de iTunes Store en nummers kopen.

#### **Aanmelden bij de iTunes Store**

- m Open iTunes en ga vervolgens op een van de volgende manieren te werk:
	- Â *Als u al een iTunes-account hebt*, kiest u 'Store' > 'Meld u aan' (Mac) of 'Aanmelden' (Windows).
	- Â *Als u nog geen iTunes-account hebt*, kiest u 'Store' > 'Maak account aan' (Mac) of 'Account aanmaken' (Windows) en volgt u de aanwijzingen op het scherm om een Apple account aan te maken of om de gegevens van uw huidige Apple account of AOL-account in te voeren.

#### **Zoeken naar nummers, gesproken boeken en podcasts**

U kunt in de iTunes Store bladeren of zoeken naar een bepaald album, een bepaald nummer of een bepaalde artiest. Open iTunes en klik op 'iTunes Store' in de bronlijst.

- Â *Om te bladeren in de iTunes Store*, kiest u een muziekgenre uit het venstermenu linksboven in de iTunes Store. Vervolgens klikt u op een van de weergegeven albums of nummers of op de knop 'Blader' (Mac) of 'Bladeren' (Windows) in het iTunes Store-venster.
- Â *Om te zoeken naar podcasts*, klikt u in het iTunes Store-venster op 'Podcasts'.
- Â *Om te zoeken in de iTunes Store*, typt u de naam van een album, nummer, artiest of componist in het zoekveld.
- Â *Om uw zoekopdracht te verfijnen*, typt u iets in het zoekveld, drukt u op de Return- of Enter-toets op het toetsenbord en klikt u vervolgens op knoppen in de zoekbalk. Als u bijvoorbeeld alleen naar titels van nummers en albums wilt zoeken, klikt u op de knop 'Music'.
- Â *Als u wilt zoeken op een combinatie van rubrieken*, klikt u op 'Power Search' in het venster van de iTunes Store.
- Â *Om terug te keren naar de startpagina van de iTunes Store*, klikt u op de thuisknop in de linkerbovenhoek van het iTunes Store-venster.

#### **Een nummer, album of gesproken boek aanschaffen**

**1** Klik op 'iTunes Store' in de bronlijst in iTunes en zoek het artikel dat u wilt kopen.

Als u zeker wilt weten of u het juiste artikel hebt geselecteerd, kunt u een deel ervan beluisteren door er dubbel op te klikken.

**2** Mac: klik op 'Koop nummer', 'Koop album' of 'Koop boek'. Windows: klik op 'Nummer kopen', 'Album kopen' of 'Boek kopen'.

Het onderdeel wordt naar de computer gedownload en het bedrag wordt afgeboekt van de creditcard die u voor uw Apple account of AOL-account hebt opgegeven.

#### **Een podcast downloaden of een abonnement nemen op een podcast**

- **1** Klik op 'iTunes Store' in de bronlijst.
- **2** Klik op 'Podcasts' links in de startpagina van de iTunes Store.
- **3** Zoek naar de podcast die u wilt downloaden.
	- Als u slechts één aflevering van een podcast wilt downloaden, klikt u op de knop 'Toon aflevering' naast de gewenste aflevering.
	- Als u een abonnement op een podcast wilt nemen, klikt u op de knop 'Abonneer' naast de aflevering van de podcast. De meest recente aflevering wordt vervolgens gedownload. Als er nieuwe afleveringen beschikbaar zijn, worden deze automatisch naar iTunes gedownload zodra u een verbinding met het internet hebt.

Raadpleeg voor meer informatie de gedeelten ["Podcasts naar de iPod nano kopiëren"](#page-23-0)  [op pagina 24](#page-23-0) en ["Luisteren naar podcasts" op pagina 31](#page-30-0).

#### **Nummers op de computer aan de iTunes-bibliotheek toevoegen**

U kunt digitale muziekbestanden, zoals mp3-bestanden, die u al op de computer hebt staan, eenvoudig aan de iTunes-bibliotheek toevoegen.

#### **Nummers op de computer aan de iTunes-bibliotheek toevoegen**

m Sleep de map of de schijf met de geluidsbestanden naar de bibliotheek in de bronlijst in iTunes. U kunt ook de volgende stappen uitvoeren: Mac: kies 'Archief' > 'Voeg toe aan bibliotheek' en selecteer de map of de schijf. Windows: kies 'Bestand' > 'Toevoegen aan bibliotheek' en selecteer de map of de schijf. Wanneer de bestandsstructuur van de nummers door iTunes wordt ondersteund, worden de nummers automatisch aan de iTunes-bibliotheek toegevoegd.

U kunt ook afzonderlijke nummers naar iTunes slepen.

*Opmerking:* Met iTunes voor Windows kunt u onbeveiligde digitale muziekbestanden die met Windows Media Player zijn gemaakt, converteren naar een voor iTunes geschikte bestandsstructuur, zoals AAC of MP3. Dit kan handig zijn als uw muziekbibliotheek is gecodeerd in de WMA-structuur. Voor meer informatie opent u iTunes en kiest u 'Help' > 'iTunes Help'.

#### **Muziek vanaf audio-cd's in iTunes importeren**

Volg de onderstaande instructies om muziek vanaf een cd in iTunes te importeren.

#### **Muziek vanaf een audio-cd in iTunes importeren**

**1** Plaats de cd in de computer en open iTunes.

*Als u een verbinding met het internet hebt*, zoekt iTunes op het internet naar de namen van de nummers op de cd (indien beschikbaar) en geeft deze in het iTunes-venster weer.

*Als u geen verbinding met het internet hebt*, kunt u een cd importeren en op een later tijdstip (als u wel een internetverbinding hebt) 'Geavanceerd' > 'Haal cd-tracknamen op' (Mac) of 'Cd-tracknamen ophalen' (Windows) kiezen. De tracknamen voor de geïmporteerde cd's worden vervolgens in iTunes weergegeven.

*Als de cd-tracknamen niet online beschikbaar zijn*, kunt u de namen van de nummers handmatig invoeren. Raadpleeg voor meer informatie het gedeelte ["Titels en andere](#page-18-0)  [informatie over nummers handmatig invoeren" op pagina 19](#page-18-0).

Nadat de informatie van alle nummers is ingevoerd, kunt u in iTunes of op de iPod nano zoeken op titel, artiest, album en andere informatie.

- **2** Klik op het vinkje naast de nummers die u niet wilt importeren. Het vinkje wordt verwijderd.
- **3** Mac: klik op de knop 'Importeer cd'. Windows: klik op de knop 'Cd importeren'. In het weergavegebied boven in het iTunes-venster wordt aangegeven hoeveel tijd het importeren van elk nummer in beslag neemt.

In iTunes worden nummers standaard afgespeeld terwijl ze worden geïmporteerd. Als u veel nummers importeert, kunt u het afspelen van nummers het beste onderbreken.

- **4** Klik op de verwijderknop (**△**) om de cd te verwijderen.
- **5** Herhaal deze stappen voor elke cd die nummers bevat die u wilt importeren.

#### <span id="page-18-0"></span>**Titels en andere informatie over nummers handmatig invoeren**

#### **Titels en andere informatie over nummers op een cd handmatig invoeren**

- **1** Mac: selecteer het eerste nummer op de cd en kies 'Archief' > 'Info'. Windows: selecteer het eerste nummer op de cd en kies 'Bestand' > 'Info tonen'.
- **2** Klik op 'Info'.
- **3** Voer informatie over het nummer in.
- **4** Klik op 'Volgende' om informatie over het volgende nummer in te voeren.

#### <span id="page-19-1"></span>**Songteksten toevoegen**

U kunt de songtekst van een nummer in de platte-tekststructuur aan iTunes toevoegen, zodat u deze op de iPod nano kunt bekijken terwijl u het nummer afspeelt.

#### **Een songtekst in iTunes invoeren**

- **1** Mac: selecteer een nummer en kies 'Archief' > 'Info'. Windows: selecteer een nummer en kies 'Bestand' > 'Info tonen'.
- **2** Klik op 'Songtekst'.
- **3** Voer de songtekst in het tekstvak in.
- **4** Klik op 'OK'.

Raadpleeg voor meer informatie het gedeelte ["Songteksten op de iPod nano bekijken"](#page-30-1)  [op pagina 31.](#page-30-1)

## <span id="page-19-0"></span>Uw muziekbestanden ordenen

Met iTunes kunt u nummers en andere onderdelen in elke gewenste volgorde ordenen in lijsten, die afspeellijsten worden genoemd. U kunt bijvoorbeeld een afspeellijst aanmaken met nummers waarnaar u wilt luisteren tijdens het sporten of een afspeellijst aanmaken voor een bepaalde gelegenheid.

U kunt ook slimme afspeellijsten aanmaken die automatisch worden bijgewerkt op basis van de door u opgegeven voorwaarden. Als u in iTunes nummers toevoegt die voldoen aan de voorwaarden, worden de nummers automatisch aan de slimme afspeellijst toegevoegd.

U kunt net zoveel afspeellijsten aanmaken als u wilt en elk nummer in de iTunesbibliotheek gebruiken. De nummers die u aan een afspeellijst toevoegt of uit een afspeellijst verwijdert, blijven gewoon in de bibliotheek staan.

#### **In iTunes een afspeellijst aanmaken**

- **1** Mac: klik op de knop 'Voeg toe' (+) of kies 'Archief' > 'Nieuwe afspeellijst'. Windows: klik op de knop 'Voeg toe' (+) of kies 'Bestand' > 'Nieuwe afspeellijst'.
- **2** Typ een naam voor de afspeellijst.
- **3** Klik op 'Muziek' in de bibliotheek en sleep vervolgens een nummer of ander onderdeel naar de afspeellijst.

Om meerdere nummers tegelijk te selecteren, houdt u op een Mac de Shift- of de Command-toets (x) ingedrukt en op een Windows-computer de Shift-toets of de Control-toets, en klikt u vervolgens op de nummers die u wilt selecteren.

#### **Een slimme afspeellijst aanmaken**

**Mac: kies 'Archief' > 'Nieuwe slimme afspeellijst' en geef de voorwaarden voor de** afspeellijst op. Windows: kies 'Bestand' > 'Nieuwe slimme afspeellijst' en geef de voorwaarden voor de afspeellijst op.

*Opmerking:* U kunt ook afspeellijsten aanmaken op de iPod nano als de iPod nano niet is aangesloten op de computer. Dit worden On-The-Go-afspeellijsten genoemd. Raadpleeg het gedeelte ["On-The-Go-afspeellijsten aanmaken op de iPod nano" op pagina 27](#page-26-0).

## <span id="page-20-0"></span>Muziek en podcasts naar de iPod nano kopiëren

Nadat u uw muziek in iTunes hebt geïmporteerd en geordend, kunt u de nummers eenvoudig naar de iPod nano kopiëren.

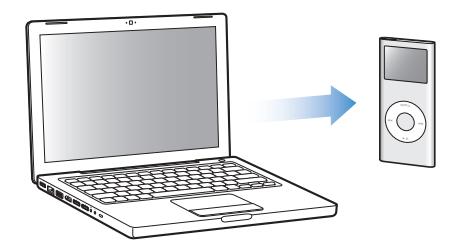

Als u wilt instellen op welke manier muziek van de computer naar de iPod nano wordt gekopieerd, sluit u de iPod nano aan op de computer en gebruikt u de opties in iTunes om de instellingen van de iPod nano te wijzigen.

#### **U kunt op drie manieren met iTunes muziek naar de iPod nano kopiëren:**

- Â *Alle nummers en afspeellijsten automatisch synchroniseren*: Als u de iPod nano op de computer aansluit, wordt de speler automatisch bijgewerkt met alle nummers en andere onderdelen in de iTunes-bibliotheek. Andere nummers op de iPod nano worden verwijderd.
- Â *Geselecteerde afspeellijsten automatisch synchroniseren*: als u de iPod nano, wordt de speler automatisch bijgewerkt met alle nummers in de afspeellijsten die in iTunes zijn geselecteerd.
- Â *Muziek op de iPod nano handmatig beheren*: Als u de iPod nano op de computer aansluit, kunt u afzonderlijke nummers en afspeellijsten naar de iPod nano slepen of van de iPod nano verwijderen. Met deze methode kunt u nummers van verschillende computers naar de iPod nano kopiëren zonder dat er nummers van de speler worden gewist. Als u kiest voor handmatig bijwerken, moet u de iPod nano altijd verwijderen in iTunes voordat u de speler loskoppelt.

#### <span id="page-21-1"></span><span id="page-21-0"></span>**Muziek automatisch synchroniseren**

Standaard is ingesteld dat de iPod nano automatisch wordt gesynchroniseerd met alle nummers en afspeellijsten wanneer u de speler op de computer aansluit. Dit is de eenvoudigste manier om muziek naar de iPod nano te kopiëren. U hoeft de iPod nano alleen maar op de computer aan te sluiten en de nummers, gesproken boeken, muziekvideo's en andere onderdelen worden automatisch toegevoegd. Vervolgens koppelt u de iPod nano weer los en kunt u op pad. De nummers die u aan iTunes hebt toegevoegd nadat de iPod nano de laatste keer op de computer was aangesloten, worden automatisch op de iPod nano toegevoegd. Als u nummers uit iTunes hebt verwijderd, worden deze ook van de iPod nano verwijderd.

#### **De muziek op de iPod nano synchroniseren**

**Soluit de iPod nano op uw computer aan. Als in iTunes is ingesteld dat de iPod nano** automatisch wordt gesynchroniseerd, begint het kopiëren direct.

*Belangrijk:* De eerste keer dat u de iPod nano op een andere computer aansluit en u in iTunes de optie voor automatische synchronisatie hebt ingesteld, wordt u gevraagd of u nummers automatisch wilt bijwerken. Als u hiermee akkoord gaat, worden alle nummers, gesproken boeken en andere onderdelen van de iPod nano verwijderd en vervangen door de nummers en andere onderdelen die op de computer staan. Als u hiermee niet akkoord gaat, kunt u nummers handmatig naar de iPod nano kopiëren. Hierbij worden de nummers die al op de iPod nano staan, niet verwijderd. iTunes bevat tevens een functie waarmee u aangeschafte onderdelen via de iPod nano met een andere computer kunt synchroniseren. Raadpleeg voor meer informatie iTunes Help.

Terwijl de muziek op de iPod nano wordt gesynchroniseerd met de muziek op de computer, wordt de voortgang in het iTunes-statusvenster weergegeven en wordt het symbool van de iPod nano in de bronlijst rood knipperend weergegeven.

Als de speler is bijgewerkt, verschijnt in iTunes het volgende bericht: "De iPod is bijgewerkt.".

Als u iTunes hebt ingesteld dat u muziek handmatig beheert, kunt u deze instelling later wijzigen, zodat de speler automatisch wordt bijgewerkt. Als u in iTunes de optie voor automatische synchronisatie instelt nadat u de iPod nano eerst handmatig hebt beheerd, worden de onderdelen op de iPod nano die niet in de bibliotheek staan, verwijderd.

#### **In iTunes instellen dat de muziek op de iPod nano automatisch wordt gesynchroniseerd**

- **1** Open iTunes en selecteer de iPod nano in de bronlijst.
- **2** Klik op 'Muziek'.
- **3** Mac: schakel het aankruisvak 'Synchroniseer muziek' in en selecteer vervolgens de optie 'Alle nummers en afspeellijsten'. Windows: schakel het selectievakje 'Muziek synchroniseren' in en selecteer vervolgens de optie 'Alle nummers en afspeellijsten'.
- **4** Mac: klik op 'Pas toe'. Windows: klik op 'Toepassen'.

*Opmerking:* als het aankruisvak 'Synchroniseer alleen gemarkeerde onderdelen' (Mac) of 'Alleen gemarkeerde onderdelen synchroniseren' (Windows) in het paneel 'Samenvatting' is ingeschakeld, worden alleen de onderdelen gesynchroniseerd die in de bibliotheken zijn geselecteerd.

#### **Geselecteerde afspeellijsten op de iPod nano synchroniseren**

U kunt in iTunes instellen dat de iPod nano wordt gesynchroniseerd met alleen de geselecteerde afspeellijsten. Dit is met name handig als u meer muziek op de computer hebt dan er op de iPod nano past. Alleen de muziek in de geselecteerde afspeellijsten wordt met de iPod nano gesynchroniseerd.

#### **Instellen dat de nummers in geselecteerde afspeellijsten met de iPod nano worden gesynchroniseerd**

- **1** Open iTunes en selecteer de iPod nano in de bronlijst.
- **2** Klik op 'Muziek'.
- **3** Mac: schakel het aankruisvak 'Synchroniseer muziek' in en selecteer vervolgens de optie 'Geselecteerde afspeellijsten'. Windows: schakel het selectievakje 'Muziek synchroniseren' in en selecteer vervolgens de optie 'Geselecteerde afspeellijsten'.
- **4** Selecteer de gewenste afspeellijsten.
- **5** Mac: klik op 'Pas toe'. Windows: klik op 'Toepassen'.

*Opmerking:* als het aankruisvak 'Synchroniseer alleen gemarkeerde onderdelen' (Mac) of 'Alleen gemarkeerde onderdelen synchroniseren' (Windows) in het paneel 'Samenvatting' is ingeschakeld, worden alleen de onderdelen gesynchroniseerd die in de bibliotheken zijn geselecteerd.

#### <span id="page-22-0"></span>**De iPod nano handmatig beheren**

Het handmatig beheren van de iPod nano vanuit iTunes biedt u de meeste flexibiliteit om de muziek op de iPod nano te beheren. U kunt nummers en andere onderdelen afzonderlijk toevoegen en verwijderen. Ook kunt u nummers van meerdere computers naar de iPod nano kopiëren zonder dat bestaande nummers op de iPod nano worden verwijderd.

#### **In iTunes instellen dat muziek op de iPod nano handmatig wordt beheerd**

- **1** Open iTunes en selecteer de iPod nano in de bronlijst.
- **2** Klik op 'Samenvatting'.
- **3** Mac: selecteer in het gedeelte 'Opties' de optie 'Beheer muziek handmatig'. Windows: selecteer in het gedeelte 'Opties' de optie 'Muziek handmatig beheren'.
- **4** Mac: klik op 'Pas toe'. Windows: klik op 'Toepassen'.

*Opmerking:* als u kiest voor handmatig bijwerken, moet u de iPod nano altijd verwijderen in iTunes voordat u de speler loskoppelt.

#### **Een nummer of ander onderdeel naar de iPod nano kopiëren**

- **1** Klik in de bronlijst in iTunes op 'Muziek' of op een ander onderdeel van de bibliotheek.
- **2** Sleep een nummer of ander onderdeel naar de iPod nano in de bronlijst.

#### **Een nummer of ander onderdeel van de iPod nano verwijderen**

- **1** Open iTunes en selecteer de iPod nano in de bronlijst.
- **2** Selecteer een nummer of ander onderdeel op de iPod nano en druk op de Delete- of Backspace-toets op het toetsenbord.

Als u een nummer of ander onderdeel handmatig van de iPod nano verwijdert, wordt het niet uit de iTunes-bibliotheek verwijderd.

#### **Een nieuwe afspeellijst op de iPod nano aanmaken**

- **1** Selecteer in iTunes de iPod nano in de bronlijst en klik op de knop 'Voeg toe' (**+**) of kies 'Archief' > 'Nieuwe afspeellijst' (Mac) of 'Bestand' > 'Nieuwe afspeellijst' (Windows).
- **2** Typ een naam voor de afspeellijst.
- **3** Klik in de bibliotheek bijvoorbeeld op 'Muziek' en sleep vervolgens nummers of andere onderdelen naar de afspeellijst.

#### **Nummers aan een afspeellijst op de iPod nano toevoegen of eruit verwijderen**

**Sleep een nummer naar een afspeellijst op de iPod nano om het nummer toe te voegen.** Selecteer een nummer in een afspeellijst en druk op de Delete-toets op het toetsenbord om het nummer te verwijderen.

#### <span id="page-23-0"></span>**Podcasts naar de iPod nano kopiëren**

De opties die u instelt voor het kopiëren van podcasts naar de iPod nano, staan geheel los van de opties voor het kopiëren van nummers. De instellingen voor het kopiëren van podcasts hebben geen invloed op de instellingen voor het bijwerken van nummers en omgekeerd. U kunt in iTunes instellen dat alle podcasts of alleen geselecteerde podcasts automatisch worden gesynchroniseerd. Ook kunt u instellen dat alle afleveringen of slechts een aantal recente of nog niet-beluisterde afleveringen automatisch worden gesynchroniseerd. U kunt podcasts ook handmatig naar de iPod nano kopiëren.

#### **In iTunes instellen dat de podcasts op de iPod nano automatisch worden gesynchroniseerd**

- **1** Selecteer de iPod nano in de bronlijst in iTunes en klik op 'Podcasts'.
- **2** Mac: selecteer in het paneel 'Podcasts' de optie 'Synchroniseer \_ podcastafleveringen' en kies een optie uit het venstermenu 'Synchroniseer'. Windows: selecteer op het tabblad 'Podcasts' de optie 'Synchroniseren: \_ podcastafleveringen' en kies een optie uit de keuzelijst 'Synchroniseren'.
- **3** Kies 'Alle podcasts' of 'Geselecteerde podcasts'. Als u 'Geselecteerde podcasts' kiest, moet u ook de titels van de podcasts selecteren die u automatisch wilt synchroniseren.
- **4** Mac: klik op 'Pas toe'. Windows: klik op 'Toepassen'.

Wanneer u in iTunes instelt dat de podcasts op de iPod nano automatisch worden gesynchroniseerd, wordt de iPod nano bijgewerkt zodra u de speler op de computer aansluit.

#### **In iTunes instellen dat podcasts handmatig worden beheerd**

- **1** Selecteer de iPod nano in de bronlijst in iTunes en klik op 'Samenvatting'.
- **2** Mac: selecteer 'Beheer muziek handmatig' en klik op 'Pas toe'. Windows: selecteer 'Muziek handmatig beheren' en klik op 'Toepassen'.
- **3** Selecteer in de bronlijst de bibliotheek met podcasts en sleep de gewenste podcast naar de iPod nano.

## <span id="page-24-0"></span>Muziek afspelen

Nadat u muziek en andere geluidsbestanden naar de iPod nano hebt gekopieerd, kunt u deze beluisteren. Zoek naar een nummer, gesproken boek of podcast met het Click Wheel en de selectieknop.

*Opmerking:* er zijn alleen menuonderdelen voor 'Podcasts' en 'Gesproken boeken' beschikbaar als u podcasts en gesproken boeken naar de iPod nano hebt gekopieerd.

#### **Naar een nummer zoeken en het nummer afspelen**

Selecteer 'Muziek', zoek een nummer en druk op de afspeelknop  $(\triangleright \iota)$ .

Als een nummer wordt afgespeeld, wordt het scherm 'Huidig nummer' weergegeven. In de tabel hieronder worden de elementen van het scherm 'Huidig nummer' op de iPod nano beschreven.

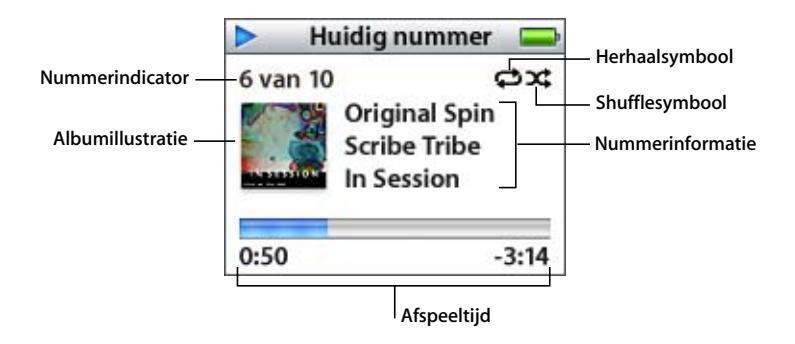

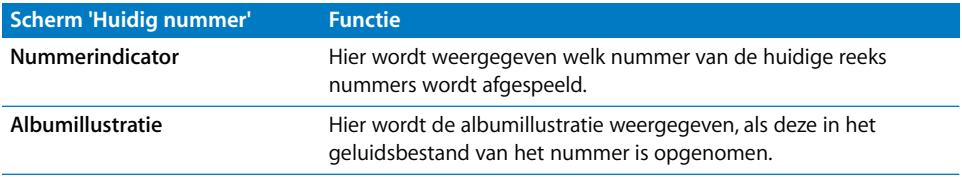

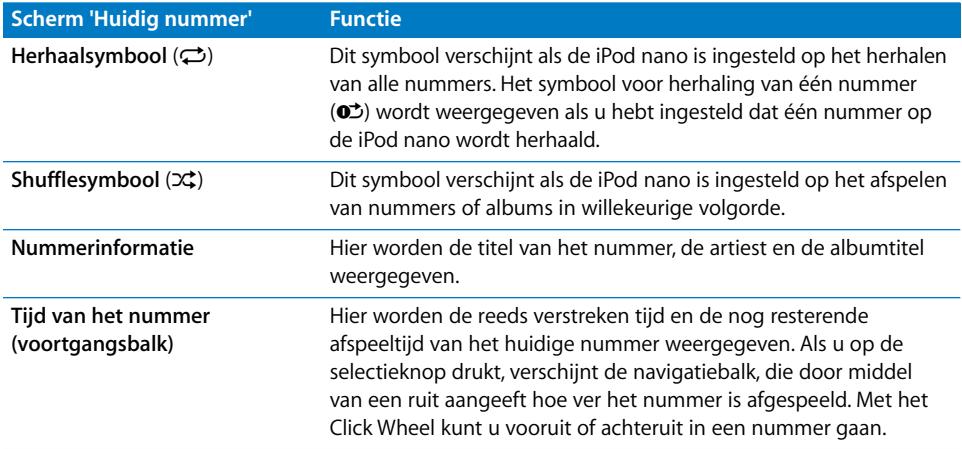

Als het scherm 'Huidig nummer' wordt weergegeven, kunt u het volume aanpassen met behulp van het Click Wheel. U kunt andere informatie en opties zichtbaar maken door vanuit het scherm 'Huidig nummer' meerdere malen op de selectieknop te drukken. Daarmee kunt u bijvoorbeeld nummers en gesproken boeken een beoordeling geven, albumillustraties en informatie over de podcast bekijken en de leessnelheid aanpassen. Om terug te gaan naar het vorige scherm, drukt u op de menuknop.

## **Instellen dat de iPod nano nummers in een willekeurige volgorde afspeelt**

U kunt instellen dat de iPod nano nummers, albums of de hele bibliotheek in willekeurige volgorde afspeelt.

#### **Instellen dat de iPod nano alle nummers in willekeurige volgorde afspeelt en het afspelen starten**

m Kies 'Shuffle nummers' uit het hoofdmenu van de iPod nano.

De iPod nano speelt nummers uit de hele bibliotheek in willekeurige volgorde af, waarbij gesproken boeken en podcasts worden overgeslagen.

#### **'Shuffle' instellen op 'Nummers' of 'Albums' op de iPod nano**

- **1** Kies 'Instellingen' uit het hoofdmenu van de iPod nano.
- **2** Stel 'Shuffle' in op 'Nummers' of 'Albums'.

Wanneer u instelt dat nummers op de iPod nano in willekeurige volgorde worden afgespeeld door 'Instellingen' > 'Shuffle' te selecteren, speelt de iPod nano nummers in de huidige lijst met nummers (bijvoorbeeld een album of een afspeellijst) in willekeurige volgorde af.

Als u op de iPod nano de optie 'Shuffle' instelt op 'Albums', worden alle nummers van een album in de vaste volgorde afgespeeld en wordt vervolgens een willekeurig ander album geselecteerd waarvan de nummers in de vaste volgorde worden afgespeeld.

#### **Instellen dat de iPod nano nummers herhaalt**

U kunt instellen dat de iPod nano een nummer telkens herhaalt of de nummers in de geselecteerde lijst herhaalt.

#### **Instellen dat de iPod nano nummers herhaalt**

- m Kies 'Instellingen' uit het hoofdmenu van de iPod nano.
	- Â *Om alle nummers in de lijst te herhalen*, stelt u de optie 'Herhaal' in op 'Alle'.
	- Â *Om slechts één nummer telkens te herhalen*, stelt u 'Herhaal' in op 'Eén'.

#### <span id="page-26-0"></span>**On-The-Go-afspeellijsten aanmaken op de iPod nano**

U kunt afspeellijsten aanmaken op de iPod nano als de iPod nano niet is aangesloten op de computer. Dit worden On-The-Go-afspeellijsten genoemd.

#### **Een On-The-Go-afspeellijst aanmaken**

- **1** Selecteer een nummer en houd de selectieknop ingedrukt totdat de titel van het nummer knippert.
- **2** Selecteer andere nummers die u wilt toevoegen.
- **3** Kies 'Muziek' > 'Afspeellijsten' > 'On-The-Go' om de nummers in de lijst te bekijken en af te spelen.

U kunt ook hele lijsten met nummers toevoegen. Als u bijvoorbeeld een album wilt toevoegen, selecteert u de albumtitel en houdt u de selectieknop ingedrukt totdat de albumtitel knippert.

#### **Een nummer in de On-The-Go-afspeellijst afspelen**

m Kies 'Muziek' > 'Afspeellijsten' > 'On-The-Go' en selecteer een nummer.

#### **Een nummer uit de On-The-Go-afspeellijst verwijderen**

m Selecteer een nummer in de afspeellijst en houd de selectieknop ingedrukt totdat de titel van het nummer knippert.

#### **De gehele On-The-Go-afspeellijst wissen**

m Kies 'Muziek' > 'Afspeellijsten' > 'On-The-Go' > 'Wis afspeellijst'.

#### **De On-The-Go-afspeellijst op de iPod nano bewaren**

m Kies 'Muziek' > 'Afspeellijsten' > 'On-The-Go' > 'Bewaar afspeellijst' > 'Bewaar afspeellijst'.

De eerste afspeellijst wordt bewaard als 'Afspeellijst 1' in het Afspeellijsten-menu. De On-The-Go-afspeellijst wordt gewist. U kunt net zoveel afspeellijsten bewaren als u wilt. Nadat u een afspeellijst hebt bewaard, kunt u geen nummers meer uit de lijst verwijderen.

#### **Een On-The-Go-afspeellijst naar de computer kopiëren**

m Als de iPod nano zo is ingesteld dat nummers automatisch worden gekopieerd (raadpleeg het gedeelte ["Muziek automatisch synchroniseren" op pagina 22\)](#page-21-0), worden de On-The-Go-afspeellijsten die u aanmaakt, automatisch in iTunes geïmporteerd als u de iPod nano op de computer aansluit. De nieuwe On-The-Go-afspeellijst wordt weergegeven in de bronlijst in iTunes. U kunt de nieuwe afspeellijst een andere naam geven of verwijderen, net als elke andere afspeellijst in iTunes.

#### **Een beoordeling aan nummers toekennen**

U kunt een waardering (van 1 tot 5 sterren) aan een nummer toekennen om aan te geven hoe goed u het nummer vindt. Aan de hand van deze informatie kunt u in iTunes automatisch slimme afspeellijsten aanmaken.

#### **Een beoordeling aan een nummer toekennen**

- **1** Speel het nummer af.
- **2** Druk in het scherm 'Huidig nummer' meerdere malen op de selectieknop totdat u het beoordelingsscherm ziet (met vette stippen, sterren of een combinatie van beide).
- **3** Selecteer een beoordeling met behulp van het Click Wheel.

*Opmerking:* aan podcasts kunt u geen beoordeling toekennen.

#### <span id="page-27-0"></span>**Een volumebegrenzing instellen**

U kunt een begrenzing instellen voor het maximale volume van de iPod nano en hieraan een cijfercombinatie toewijzen, zodat de instelling niet kan worden gewijzigd.

#### **Een volumebegrenzing voor de iPod nano instellen**

**1** Kies 'Instellingen' > 'Volumebegrenzing'.

De volumeregelaar geeft het huidige volume aan.

**2** Selecteer met behulp van het Click Wheel de begrenzing van het maximale volume.

U kunt ook op de afspeelknop drukken om het geselecteerde nummer af te spelen terwijl u de begrenzing van het maximale volume instelt.

**3** Druk op de selectieknop om de begrenzing van het maximale volume in te stellen.

Een driehoekje op de volumebalk geeft het maximale volume aan.

- **4** Kies in het scherm 'Volumebegrenzing' de optie 'Stel combinatie in' om deze instelling met een cijfercombinatie te beveiligen. Selecteer 'Gereed' om de begrenzing van het maximale volume te accepteren zonder de instelling met een cijfercombinatie te beveiligen.
- **5** Voer een combinatie in als u 'Stel combinatie in' hebt geselecteerd:
	- Â Gebruik het Click Wheel om een cijfer voor de eerste positie te selecteren. Druk op de selectieknop om uw keuze te bevestigen en naar de volgende positie te gaan.

Â Ga op dezelfde manier te werk om de resterende cijfers van de cijfercombinatie in te stellen. Met de knop voor het volgende nummer gaat u naar de volgende positie en met de knop voor het vorige nummer gaat u naar de vorige positie. Als u het laatste cijfer hebt ingevoerd, drukt u op de selectieknop om de cijfercombinatie te bevestigen en naar het vorige scherm terug te keren.

Als u na het instellen van een volumebegrenzing het volume zo luid mogelijk zet, ziet u rechts van de volumebalk in het scherm 'Huidig nummer' een hangslotsymbool, dat aangeeft dat de begrenzing voor het maximale volume is ingesteld.

*Opmerking:* Het volume van nummers en ander geluidsmateriaal varieert, afhankelijk van de manier waarop het materiaal is opgenomen of gecodeerd. Raadpleeg het gedeelte ["Alle nummers met hetzelfde volume afspelen" op pagina 30](#page-29-0) voor informatie over het instellen van een relatief volumeniveau in iTunes en op de iPod nano. Het volumeniveau varieert ook per koptelefoon. Met uitzondering van de iPod Radio Remote ondersteunen accessoires die op de iPod nano Dock Connector worden aangesloten geen volumebegrenzing.

Als u een cijfercombinatie hebt ingesteld, moet u deze invoeren om de begrenzing van het maximale volume te kunnen wijzigen of ongedaan te kunnen maken.

#### **De begrenzing van het maximale volume wijzigen**

- **1** Kies 'Instellingen' > 'Volumebegrenzing'.
- **2** Als u een cijfercombinatie hebt ingesteld, voert u deze in door de cijfers te selecteren met behulp van het Click Wheel en vervolgens met de selectieknop te bevestigen.
- **3** Gebruik het Click Wheel om het maximale volume te wijzigen.
- **4** Druk op de selectieknop om de wijziging te accepteren.

#### **De begrenzing van het maximale volume ongedaan maken**

- **1** Druk op de pauzeknop als u momenteel naar de iPod nano luistert.
- **2** Kies 'Instellingen' > 'Volumebegrenzing'.
- **3** Als u een cijfercombinatie hebt ingesteld, voert u deze in door de cijfers te selecteren met behulp van het Click Wheel en vervolgens met de selectieknop te bevestigen.
- **4** Gebruik het Click Wheel om de volumebegrenzing te verplaatsen naar het maximale niveau op de volumebalk. Hiermee verwijdert u de ingestelde volumebeperking.
- **5** Druk op de selectieknop om de wijziging te accepteren.

*Opmerking:* Als u de cijfercombinatie niet meer weet, kunt u de iPod nano herstellen. Raadpleeg het gedeelte ["De iPod nano-software bijwerken of herstellen" op pagina 54](#page-53-1) voor meer informatie.

#### <span id="page-29-0"></span>**Alle nummers met hetzelfde volume afspelen**

U kunt in iTunes instellen dat het volume van nummers automatisch wordt aangepast, zodat alle nummers met hetzelfde volume worden afgespeeld. De volume-instellingen van iTunes kunt u ook op de iPod nano gebruiken.

#### **In iTunes instellen dat nummers met hetzelfde geluidsniveau worden afgespeeld**

- **1** Mac: open iTunes en kies 'iTunes' > 'Voorkeuren'. Windows: open iTunes en kies 'Bewerken' > 'Voorkeuren'.
- **2** Klik op 'Afspelen' en schakel het aankruisvak 'Geluidscontrole' in.

#### **Op de iPod nano instellen dat de iTunes-instellingen voor het volume worden gebruikt**

■ Kies 'Instellingen' > 'Geluidscontrole'.

*Belangrijk:* als u de optie 'Geluidscontrole' niet in iTunes hebt ingeschakeld, heeft het activeren van de optie 'Geluidscontrole' op de iPod nano geen invloed op het volume.

#### **De equalizer gebruiken**

Met behulp van de equalizerinstellingen kunt u het geluid op de iPod nano afstemmen op een bepaald muziekgenre of specifieke muziekstijl. Als u bijvoorbeeld rockmuziek beter wilt laten klinken, stelt u de equalizer in op 'Rock'.

#### **Het geluid op de iPod nano wijzigen met behulp van de equalizer**

**Kies 'Instellingen' > 'EQ' en selecteer een voorgedefinieerde equalizerinstelling.** 

Als u een equalizerinstelling hebt toegewezen aan een nummer in iTunes en de equalizer van de iPod nano is uitgeschakeld, wordt het nummer afgespeeld met de equalizerinstelling die in iTunes is geselecteerd. Raadpleeg voor meer informatie iTunes Help.

#### **Instellen dat de iPod nano compilaties weergeeft**

U kunt instellen dat de iPod nano het menuonderdeel 'Compilaties' weergeeft in het Muziek-menu. Een compilatie is een album met een verzameling verschillende nummers, zoals de soundtrack van een film of een album met de grootste hits. U kunt 'Muziek' > 'Compilaties' selecteren om de compilaties te bekijken.

#### **Het onderdeel 'Compilaties' aan het Muziek-menu op de iPod nano toevoegen**

m Kies 'Instellingen' en stel 'Compilaties' in op 'Aan'.

#### **Albumillustraties op de iPod nano weergeven**

In iTunes is standaard ingesteld dat albumillustraties op de iPod nano worden weergegeven. Als er voor een bepaald album een albumillustratie beschikbaar is, wordt deze tijdens het afspelen van het album op de iPod nano weergegeven.

#### **In iTunes instellen dat op de iPod nano albumillustraties worden weergegeven**

- **1** Open iTunes, selecteer de iPod nano in de bronlijst en klik vervolgens op 'Muziek'.
- **2** Mac: schakel het aankruisvak 'Geef albumillustraties op deze iPod weer' in. Windows: schakel het selectievakje 'Albumillustraties op deze iPod weergeven' in.

#### **Een albumillustratie op de iPod nano bekijken**

- **1** Speel een nummer af dat een albumillustratie heeft.
- **2** Druk tweemaal op de selectieknop terwijl het scherm 'Huidig nummer' wordt weergegeven. Als u geen albumillustratie ziet, heeft het nummer geen albumillustratie of moet u in iTunes instellen dat op de iPod nano albumillustraties worden weergegeven.

Voor meer informatie over albumillustraties opent u iTunes en kiest u 'Help' > 'iTunes Help'.

#### <span id="page-30-1"></span>**Songteksten op de iPod nano bekijken**

Als u in iTunes de songtekst van een nummer invoert (raadpleeg het gedeelte ["Songteksten toevoegen" op pagina 20](#page-19-1)) en het nummer naar de iPod nano kopieert, kunt u de songtekst op de iPod nano weergeven.

#### **De songtekst op de iPod nano weergeven terwijl een nummer wordt afgespeeld**

m Druk in het scherm 'Huidig nummer' op de selectieknop om de songtekst weer te geven. In het venster verschijnt de tekst. Hier kunt u doorheen scrollen tijdens het afspelen van het nummer.

#### <span id="page-30-0"></span>Luisteren naar podcasts

Podcasts zijn een soort radioprogramma's die u bij de iTunes Store kunt downloaden. Podcasts zijn geordend op programma, afleveringen van programma's en hoofdstukken in afleveringen. Als u het afspelen van een podcast onderbreekt en later voortzet, wordt de podcast afgespeeld vanaf het punt waar u was gebleven.

#### **Naar een podcast luisteren**

**1** Kies 'Muziek' > 'Podcasts' en selecteer vervolgens een podcast.

De podcasts worden in omgekeerd chronologische volgorde weergegeven, zodat u de meest recente eerst kunt beluisteren. Naast de uitzendingen en afleveringen die u nog niet hebt beluisterd, wordt een blauwe stip weergegeven.

**2** Selecteer de aflevering die u wilt afspelen.

In het scherm 'Huidig nummer' worden het programma, de aflevering en de datum weergegeven. Bovendien kunt u in dit scherm zien hoeveel tijd al is verstreken en hoe lang het programma nog duurt. Druk op de selectieknop voor meer informatie

over de podcast. Als de podcast illustraties bevat, wordt mogelijk ook een afbeelding weergegeven. De illustraties in een podcast kunnen gedurende een aflevering wijzigen, zodat tijdens de podcast verschillende afbeeldingen worden weergegeven.

Als de podcast waarnaar u luistert is ingedeeld in hoofdstukken, kunt u met de knoppen voor het volgende en vorige nummer naar het volgende hoofdstuk of naar het begin van het huidige hoofdstuk in de podcast gaan.

Voor meer informatie over podcasts opent u iTunes en kiest u 'Help' > 'iTunes Help'. Zoek vervolgens op "podcasts".

## <span id="page-31-0"></span>Luisteren naar gesproken boeken

Via de iTunes Store of audible.com kunt u gesproken boeken aanschaffen, downloaden en op de iPod nano beluisteren.

Met iTunes kunt u het materiaal met gesproken tekst naar de iPod nano kopiëren. Dit gaat op dezelfde manier als het kopiëren van nummers. Als u het afspelen van het materiaal met gesproken tekst op de iPod nano onderbreekt en later verdergaat, wordt het bestand afgespeeld vanaf het punt waar u was gebleven. Als de iPod nano is ingesteld op 'Shuffle', worden gesproken boeken overgeslagen, tenzij u de nummers vanuit afspeellijsten afspeelt.

Als het gesproken boek waarnaar u luistert is ingedeeld in hoofdstukken, kunt u met de knoppen voor het volgende en vorige nummer naar het volgende hoofdstuk of naar het begin van het huidige hoofdstuk in het gesproken boek gaan.

U kunt gesproken boeken sneller of langzamer dan normaal laten afspelen.

#### **De afspeelsnelheid van het gesproken boek instellen**

m Kies 'Instellingen' > 'Gesproken boeken' en selecteer een snelheid.

U kunt de leessnelheid ook aanpassen vanuit het scherm 'Huidig nummer' terwijl u naar een gesproken boek luistert. Druk op de selectieknop totdat u 'Snelheid' ziet en gebruik vervolgens het Click Wheel om de snelheid langzamer of sneller in te stellen.

Het instellen van de afspeelsnelheid is alleen van invloed op gesproken boeken die zijn aangeschaft via de iTunes Store of audible.com.

## <span id="page-31-1"></span>Luisteren naar FM-radio

Met de optionele iPod Radio Remote voor de iPod nano kunt u naar radio-uitzendingen luisteren. De iPod Radio Remote kan met behulp van een dockconnectorkabel op de iPod nano worden aangesloten. Raadpleeg voor meer informatie de documentatie bij de iPod Radio Remote.

# <span id="page-32-0"></span>**<sup>3</sup> Fotovoorzieningen**

De digitale foto's die u op uw computer hebt geïmporteerd, kunt u vervolgens naar de iPod nano kopiëren. U kunt foto's op uw iPod nano afzonderlijk of als diavoorstelling bekijken. In dit gedeelte leest u hoe u foto's importeert en weergeeft.

## <span id="page-32-1"></span>Foto's importeren

U kunt digitale foto's van een digitale camera op de computer importeren en deze vervolgens naar de iPod nano kopiëren en daarop bekijken.

## **Foto's van een camera op de computer importeren**

U kunt foto's importeren van een digitale camera of een fotokaartlezer.

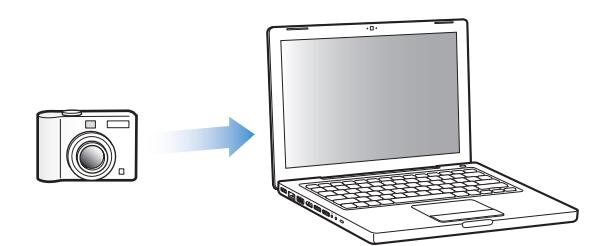

#### **Met iPhoto foto's op een Mac importeren**

- **1** Sluit de camera of fotokaartlezer op de computer aan. Open iPhoto (in de map 'Programma's') als het programma niet automatisch wordt geopend.
- **2** Klik op 'Importeer'.

De foto's van de camera worden in iPhoto geïmporteerd.

U kunt ook andere digitale afbeeldingen in iPhoto importeren, zoals afbeeldingen die u van het internet hebt gedownload. Voor meer informatie over het importeren van en werken met foto's en andere afbeeldingen opent u iPhoto en kiest u 'Help' > 'iPhoto Help'. iPhoto kan worden aangeschaft als onderdeel van het iLife-pakket op www.apple.com/nl/ilife. iPhoto is mogelijk al op de Mac geïnstalleerd (in de map 'Programma's').

Als u niet over iPhoto beschikt, kunt u met behulp van Fotolader foto's importeren.

#### **Met Fotolader foto's op een Mac importeren**

- **1** Sluit de camera of fotokaartlezer op de computer aan.
- **2** Open Fotolader (in de map 'Programma's') als het programma niet automatisch wordt geopend.
- **3** Om bepaalde onderdelen te kiezen die u wilt importeren, kiest u 'Importeer een aantal'. Als u alle onderdelen wilt importeren, kiest u 'Importeer alles'.

#### **Foto's op een Windows-computer importeren**

**•** Volg de instructies bij uw digitale camera of fotoprogramma.

#### **Foto's van de computer naar de iPod nano kopiëren**

U kunt foto's vanuit een map op de harde schijf naar de iPod nano kopiëren. Als u een Mac hebt waarop iPhoto 4.0.3 of hoger is geïnstalleerd, kunt u iPhoto-albums automatisch kopiëren. Als u een Windows-computer hebt waarop Adobe Photoshop Album 2.0 of hoger of Adobe Photoshop Elements 3.0 of hoger is geïnstalleerd, kunt u fotocollecties automatisch kopiëren.

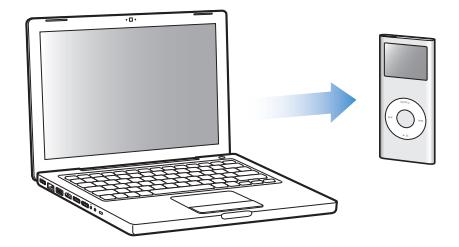

Als u voor het eerst foto's van de computer naar de iPod nano kopieert, kan dit enige tijd in beslag nemen, afhankelijk van het aantal foto's in de fotobibliotheek.

#### **Foto's op de iPod nano synchroniseren met de foto's op uw Mac of Windows-computer met behulp van een fotoprogramma**

- **1** Open iTunes, selecteer de iPod nano in de bronlijst en klik vervolgens op de tab 'Foto's'.
- **2** Mac: schakel het aankruisvak 'Synchroniseer foto's uit' in. Windows: schakel het selectievakje 'Foto's synchroniseren uit:' in.
	- Mac: kies vervolgens 'iPhoto' uit het venstermenu.
	- Windows: kies vervolgens 'Photoshop Album' of 'Photoshop Elements' uit de keuzelijst.

**3** Als u alle foto's wilt kopiëren, selecteert u de optie 'Alle foto's en albums'. Als u alleen foto's van bepaalde albums of collecties wilt importeren, selecteert u de optie 'Geselecteerde albums'. Selecteer vervolgens de gewenste albums of collecties.

*Opmerking:* In sommige versies van Photoshop Album en Photoshop Elements worden collecties niet ondersteund. U kunt deze versies toch gebruiken om al uw foto's te kopiëren.

**4** Mac: klik op 'Pas toe'. Windows: klik op 'Toepassen'.

Telkens wanneer u de iPod nano op de computer aansluit, worden foto's automatisch gekopieerd.

#### **Foto's vanuit een map op de harde schijf naar de iPod nano kopiëren**

**1** Sleep de gewenste afbeeldingen naar een map op de computer.

Als u wilt dat afbeeldingen in afzonderlijke fotoalbums op de iPod nano worden weergegeven, maakt u in de map extra mappen aan en sleept u de afbeeldingen naar de nieuwe mappen.

- **2** Open iTunes, selecteer de iPod nano in de bronlijst en klik vervolgens op de tab 'Foto's'.
- **3** Mac: schakel het aankruisvak 'Synchroniseer foto's uit' in. Windows: schakel het selectievakje 'Foto's synchroniseren uit:' in.
- **4** Mac: kies 'Kies map' uit het venstermenu en selecteer de map met de afbeeldingen. Windows: kies 'Map kiezen...' uit het venstermenu en selecteer de map met de afbeeldingen.
- **5** Mac: klik op 'Pas toe'. Windows: klik op 'Toepassen'.

Wanneer u foto's naar de iPod nano kopieert, wordt in iTunes de weergave geoptimaliseerd voor de iPod nano. Beeldbestanden op ware resolutie worden niet standaard gekopieerd. Het kopiëren van beeldbestanden op ware resolutie komt bijvoorbeeld van pas wanneer u uw afbeeldingen van de ene computer naar de andere computer wilt kopiëren. Dit is echter niet nodig om foto's met de hoogste kwaliteit op de iPod nano te kunnen bekijken.

#### **Foto's op ware resolutie naar de iPod nano kopiëren**

- **1** Open iTunes, selecteer de iPod nano in de bronlijst en klik vervolgens op de tab 'Foto's'.
- **2** Mac: schakel het aankruisvak 'Voeg foto's op ware resolutie toe' in. Windows: schakel het selectievakje 'Foto's op ware resolutie toevoegen' in.
- **3** Mac: klik op 'Pas toe'. Windows: klik op 'Toepassen'.

iTunes kopieert de foto's vervolgens op ware resolutie naar de map 'Photos' op de iPod nano.

#### **Foto's van de iPod nano verwijderen**

- **1** Open iTunes, selecteer de iPod nano in de bronlijst en klik vervolgens op de tab 'Foto's'.
- **2** Mac: schakel het aankruisvak 'Synchroniseer foto's uit' in. Windows: schakel het selectievakje 'Foto's synchroniseren uit:' in.
	- Mac: kies vervolgens 'iPhoto' uit het venstermenu.
- Windows: kies vervolgens 'Photoshop Album' of 'Photoshop Elements' uit het venstermenu.
- **3** Selecteer de optie 'Geselecteerde albums' en maak de selectie ongedaan van de albums of collecties die u van de iPod nano wilt verwijderen.
- **4** Mac: klik op 'Pas toe'. Windows: klik op 'Toepassen'.

#### **Foto's van de iPod nano naar een computer kopiëren**

Als u foto's met de oorspronkelijke resolutie van de computer naar de iPod nano kopieert via de hierboven beschreven stappen, worden ze opgeslagen in de map 'Photos' op de iPod nano. U kunt de iPod nano vervolgens op een andere computer aansluiten en de foto's naar deze computer kopiëren. Hiervoor moet de iPod nano als harde schijf wordt gebruikt (raadpleeg het gedeelte ["De iPod nano als externe schijf](#page-37-2)  [gebruiken" op pagina 38](#page-37-2)).

#### **Foto's van de iPod nano naar een computer kopiëren**

- **1** Sluit de iPod nano aan op de computer.
- **2** Sleep de beeldbestanden uit de map 'Photos' op de iPod nano naar het bureaublad of naar een fotobewerkingsprogramma dat op de computer is geïnstalleerd.

*Opmerking:* U kunt ook gebruikmaken van een fotobewerkingsprogramma als iPhoto om foto's uit de map 'Photos' te kopiëren. Raadpleeg de documentatie die u bij het programma hebt ontvangen voor meer informatie.

#### **Foto's uit de map 'Photos' op de iPod nano verwijderen**

- **1** Sluit de iPod nano aan op de computer.
- **2** Open de map 'Photos' op de iPod nano in de Finder en verwijder de gewenste foto's.

## <span id="page-35-0"></span>Foto's bekijken

U kunt de foto's op de iPod nano handmatig of als diavoorstelling bekijken.

#### **Foto's op de iPod nano bekijken**

#### **Foto's op de iPod nano bekijken**

- **1** Selecteer op de iPod nano 'Foto's' > 'Fotobibliotheek'. U kunt ook 'Foto's' selecteren en een fotoalbum selecteren als u alleen de foto's in dat album wilt bekijken. Het kan even duren voordat de miniaturen van de foto's zichtbaar zijn.
- **2** Selecteer de gewenste foto en druk op de selectieknop om de foto schermvullend weer te geven.

Met het Click Wheel kunt u in elk scherm voor het bekijken van foto's door de foto's bladeren. Met de knoppen voor het volgende en het vorige nummer kunt u naar het volgende of vorige scherm met foto's gaan. Als u de knop voor het volgende of het vorige nummer ingedrukt houdt, gaat u naar de eerste of laatste foto in de bibliotheek of het album.

## **Diavoorstellingen bekijken**

U kunt op de iPod nano een diavoorstelling bekijken, compleet met muziek en overgangen.

#### **Instellingen voor de diavoorstelling opgeven**

m Selecteer 'Foto's' > 'Vertoningsopties' en volg de onderstaande instructies.

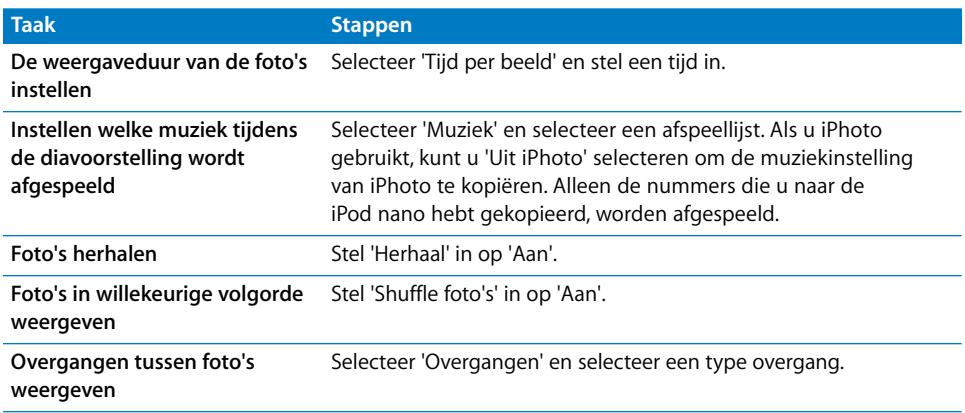

#### **Een diavoorstelling op de iPod nano bekijken**

m Selecteer een foto, album of filmrol en druk op de afspeelknop. U kunt ook een schermvullende foto selecteren en vervolgens op de selectieknop drukken. Om het afspelen te onderbreken, drukt u op de afspeel-/pauzeknop. Om naar de volgende of vorige foto te gaan, drukt u op de knop voor het volgende of het vorige nummer.

## <span id="page-37-0"></span>**<sup>4</sup> Extra kenmerken en accessoires**

## De iPod nano kan veel meer dan alleen muziek afspelen. En u kunt er veel meer mee doen dan alleen naar muziek luisteren.

In dit gedeelte vindt u meer informatie over de extra functies van de iPod nano, waarmee u de speler onder andere als externe schijf of als wekker kunt gebruiken, de sluimerstand kunt programmeren, kunt kijken hoe laat het is in andere landen, en contactgegevens, agenda's, taken en notities kunt synchroniseren. U leest hier hoe u de iPod nano gebruikt als stopwatch, hoe u het schermslot activeert en welke accessoires er beschikbaar zijn voor de iPod nano.

## <span id="page-37-2"></span><span id="page-37-1"></span>De iPod nano als externe schijf gebruiken

De iPod nano kan worden gebruikt als externe schijf voor het bewaren van gegevensbestanden.

*Opmerking:* Om muziek en andere audiobestanden naar de iPod nano te kopiëren, moet u iTunes gebruiken. Nummers die u kopieert via iTunes, zijn namelijk niet zichtbaar in de Macintosh Finder of Windows Verkenner. Andersom geldt dat u muziekbestanden die u naar de iPod nano kopieert met behulp van de Finder of de Verkenner, niet op de iPod nano kunt afspelen.

#### **De iPod nano gebruiken als externe schijf**

- **1** Selecteer de iPod nano in de bronlijst in iTunes en klik op 'Samenvatting'.
- **2** Mac: selecteer in het gedeelte 'Opties' de optie 'Activeer gebruik als schijf' (Mac). Windows: selecteer in het gedeelte 'Opties' de optie 'Gebruik als schijf activeren'.
- **3** Mac: klik op 'Pas toe'. Windows: klik op 'Toepassen'.

Wanneer u de iPod nano als externe schijf gebruikt, verschijnt het schijfsymbool van de iPod nano op het bureaublad van de Mac of als de volgende beschikbare stationsletter in de Verkenner op een Windows-computer.

*Opmerking:* U kunt ook op 'Samenvatting' klikken en in het gedeelte 'Opties' de optie 'Beheer muziek handmatig' (Mac) of 'Muziek handmatig beheren' (Windows) selecteren om de iPod nano als externe schijf te gebruiken. Om bestanden te kopiëren, sleept u ze van en naar de iPod nano.

Als u de iPod nano voornamelijk als externe schijf gebruikt, kunt u instellen dat iTunes niet automatisch wordt geopend wanneer u de iPod nano op de computer aansluit.

#### **Voorkomen dat iTunes automatisch wordt geopend wanneer u de iPod nano op de computer aansluit**

- **1** Selecteer de iPod nano in de bronlijst in iTunes en klik op 'Samenvatting'.
- **2** Mac: schakel in het gedeelte 'Opties' het aankruisvak 'Open iTunes bij aansluiten van deze iPod' uit. Windows: schakel in het gedeelte 'Opties' het selectievakje 'iTunes openen bij aansluiten van deze iPod' uit.
- **3** Mac: klik op 'Pas toe'. Windows: klik op 'Toepassen'.

## <span id="page-38-0"></span>Extra instellingen gebruiken

U kunt op de iPod nano de datum en tijd, klokken voor verschillende tijdzones, de wekker en de sluimerstand instellen. Ook kunt u de iPod nano als stopwatch gebruiken, er spelletjes mee spelen en het display van de iPod nano beveiligen met een slot.

#### **De datum en tijd instellen en weergeven**

De datum en tijd worden automatisch ingesteld op basis van de computerklok wanneer u de iPod nano aansluit. Desgewenst kunt u deze instellingen wijzigen.

#### **Opties voor de datum en tijd instellen**

- **1** Selecteer 'Instellingen' > 'Datum en tijd'.
- **2** Selecteer een of meer van de volgende opties.

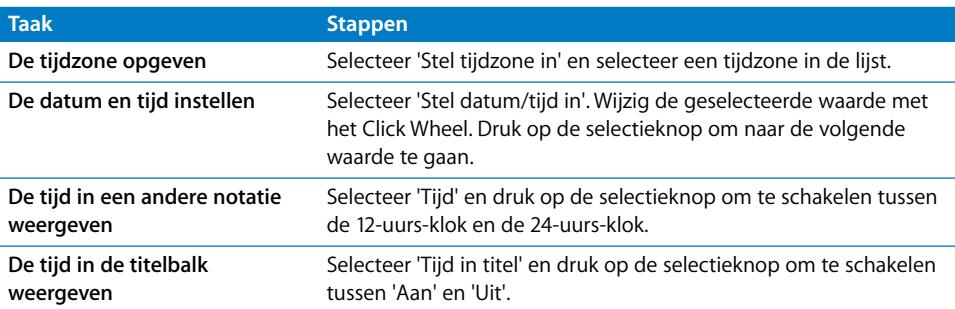

#### **Klokken voor andere tijdzones toevoegen**

#### **Een klok voor een andere tijdzone (indien beschikbaar) aan het display van de iPod nano toevoegen**

- **1** Selecteer 'Extra's' > 'Klok'.
- **2** Selecteer 'Nieuwe klok'.
- **3** Selecteer een regio en vervolgens een plaats.

De klokken die u toevoegt, worden weergegeven in een lijst. De klok die u als laatste hebt toegevoegd, staat onder in de lijst.

#### **Een klok verwijderen**

- **1** Selecteer de gewenste klok.
- **2** Selecteer 'Verwijder deze klok' en bevestig deze keuze door in het volgende scherm 'Wis' te selecteren.

#### **De wekker instellen**

U kunt de wekker instellen voor elke klok op de iPod nano.

#### **De iPod nano als wekker gebruiken**

- **1** Selecteer 'Extra's' > 'Klok' en selecteer de klok waarvoor u de wekker wilt instellen.
- **2** Selecteer 'Wekker'.
- **3** Stel 'Wekker' in op 'Aan'.
- **4** Selecteer 'Tijd' en stel het tijdstip in waarop de wekker moet afgaan.
- **5** Selecteer een geluid.

Als u 'Piep' selecteert, wordt het geluidssignaal via de interne luidspreker weergegeven. Als u een afspeellijst selecteert, moet u luidsprekers of een koptelefoon op de iPod nano aansluiten om de wekker te kunnen horen.

Er verschijnt een kloksymbool naast elke klok waarvoor u de wekker instelt.

#### **De timer van de sluimerstand instellen**

U kunt instellen dat de iPod nano automatisch wordt uitgeschakeld als het afspelen van muziek of een diavoorstelling een bepaalde tijd heeft geduurd.

#### **De timer van de sluimerstand instellen**

- **1** Selecteer 'Extra's' > 'Klok' en selecteer een klok.
- **2** Selecteer 'Timer sluimerstand' en stel in hoe lang op de iPod nano muziek moet worden afgespeeld.

Wanneer u de timer van de sluimerstand instelt, wordt in het scherm 'Huidig nummer' een kloksymbool weergegeven, plus het aantal resterende minuten voordat de iPod nano wordt uitgeschakeld.

#### **De stopwatch gebruiken**

Tijdens het sporten kunt u de stopwatch gebruiken om de totale tijd en, indien van toepassing, de rondetijden bij te houden. Terwijl u de stopwatch gebruikt, kunt u muziek afspelen.

#### **De stopwatch gebruiken**

- **1** Selecteer 'Extra's' > 'Stopwatch' > 'Timer'.
- **2** Selecteer 'Start' om de timer te starten.
- **3** Selecteer 'Ronde' na elke ronde om de rondetijden vast te leggen.

In het display ziet u de totale tijd en de laatste rondetijden.

- **4** Selecteer 'Pauze' om het vastleggen van de totale tijd en de rondetijden te onderbreken. Selecteer 'Hervat' om de tijdmeting weer te starten.
- **5** Selecteer 'Gereed' om de sessie te beëindigen.

Op de iPod nano worden sessies van de stopwatch bewaard inclusief datum, tijden en ronde-informatie.

*Opmerking:* Nadat u de stopwatch hebt gestart, blijft de iPod nano ingeschakeld zolang het scherm met de timer wordt weergegeven en de timer blijft lopen. Als u de stopwatch start en vervolgens naar een ander menu gaat terwijl de iPod nano geen muziek afspeelt, wordt de timer van de stopwatch gestopt en wordt de iPod nano na een paar minuten automatisch uitgeschakeld.

#### **Een stopwatchsessie bekijken of verwijderen**

**1** Selecteer 'Extra's' > 'Stopwatch'.

Bewaarde sessies worden weergegeven in een lijst onder het menuonderdeel 'Timer'.

**2** Selecteer een sessie om de details ervan te bekijken.

De informatie over een sessie bevat de datum en tijd waarop de sessie is begonnen, de totale tijd van de sessie, de snelste en traagste ronde, de gemiddelde rondetijd en de laatste rondetijd.

**3** Om een sessie te verwijderen, drukt u op de selectieknop en selecteert u 'Wis'.

#### **Spellen op de iPod nano spelen**

De iPod nano bevat een aantal spellen.

#### **Een spel spelen**

m Selecteer 'Extra's' > 'Spellen' en selecteer een spel.

#### **Het schermslot van de iPod nano activeren**

U kunt een cijfercombinatie instellen om te voorkomen dat iemand anders uw iPod nano zonder uw toestemming kan gebruiken. Wanneer u het slot activeert van een iPod nano die niet op een computer is aangesloten, moet u een cijfercombinatie invoeren om het slot uit te schakelen en de iPod nano weer te kunnen gebruiken.

*Opmerking:* Het verschil met de vergrendelknop is dat die knop alleen bedoeld is om te voorkomen dat u de iPod nano per ongeluk inschakelt. Met de cijfercombinatie voorkomt u dat iemand anders uw iPod nano kan gebruiken.

#### **Een cijfercombinatie voor de iPod nano instellen**

- **1** Selecteer 'Extra's' > 'Schermslot' > 'Stel combinatie in'.
- **2** Voer in het scherm 'Nieuwe code' een cijfercombinatie in.
	- Â Gebruik het Click Wheel om een cijfer voor de eerste positie te selecteren. Druk op de selectieknop om uw keuze te bevestigen en naar de volgende positie te gaan.

Â Ga op dezelfde manier te werk om de resterende cijfers van de cijfercombinatie in te stellen. Met de knop voor het volgende nummer gaat u naar de volgende positie en met de knop voor het vorige nummer gaat u naar de vorige positie. Als u het laatste cijfer hebt ingevoerd, drukt u op de selectieknop om de cijfercombinatie te bevestigen en naar het vorige scherm terug te keren.

#### **Het schermslot van de iPod nano activeren**

m Selecteer 'Extra's' > 'Schermslot' > 'Schakel schermslot in' > 'Activeer slot'.

Als u zojuist de cijfercombinatie hebt ingesteld, is 'Activeer slot' al geselecteerd in het display. U hoeft dan alleen maar op de selectieknop te drukken om het schermslot van de iPod nano te activeren.

∏ *Tip:* Als u het menuonderdeel 'Schermslot' aan het hoofdmenu toevoegt, kunt u het schermslot van de iPod nano snel activeren. Raadpleeg het gedeelte ["Onderdelen](#page-8-1)  [toevoegen aan of verwijderen uit het hoofdmenu" op pagina 9.](#page-8-1)

#### **U kunt het schermslot van de iPod nano op twee manieren uitschakelen:**

- Voer de cijfercombinatie in op de iPod nano door de cijfers te selecteren met het Click Wheel en met de selectieknop te bevestigen. Als u de verkeerde cijfercombinatie invoert, wordt deze rood knipperend weergegeven. Voer de cijfercombinatie opnieuw in.
- Als u de iPod nano aansluit op de computer waarop u de speler gewoonlijk aansluit, wordt het slot van de iPod nano automatisch uitgeschakeld.

*Opmerking:* Als u met deze methoden het slot van de iPod nano toch niet kunt uitschakelen, kunt u de software van de iPod nano herstellen. Raadpleeg het gedeelte ["De iPod nano-software bijwerken of herstellen" op pagina 54.](#page-53-1)

#### **Een eerder ingestelde cijfercombinatie wijzigen**

- **1** Selecteer 'Extra's' > 'Schermslot' > 'Wijzig combinatie'.
- **2** Voer in het scherm 'Oude code' de huidige cijfercombinatie in.
- **3** Voer in het scherm 'Nieuwe code' een nieuwe cijfercombinatie in.

*Opmerking:* Als u de huidige cijfercombinatie niet meer weet, kunt u de combinatie alleen nog maar wissen en een nieuwe combinatie invoeren door de iPod-software te herstellen. Raadpleeg het gedeelte ["De iPod nano-software bijwerken of herstellen" op](#page-53-1)  [pagina 54](#page-53-1).

## <span id="page-42-0"></span>Contactgegevens, agenda's en takenlijsten synchroniseren

U kunt gegevens van contactpersonen, agendagegevens en takenlijsten opslaan op de iPod nano, zodat u deze informatie onderweg altijd bij de hand hebt.

Als u Mac OS X versie 10.4 of hoger gebruikt, kunt u met iTunes de contactgegevens en agendagegevens op de iPod nano synchroniseren met Adresboek en iCal. Als u met een lagere versie van Mac OS X werkt dan versie 10.4, kunt u uw gegevens synchroniseren met het programma iSync. Voor het synchroniseren van gegevens met iSync is iSync 1.1 of hoger en iCal 1.0.1 of hoger vereist.

Als u Windows 2000 of Windows XP gebruikt en u uw contactgegevens bewaart in Outlook Express of Microsoft Outlook 2003 of een nieuwere versie, kunt u iTunes gebruiken om de contactgegevens te synchroniseren met de iPod nano. Als u een agenda bijhoudt met Microsoft Outlook 2003 of een nieuwere versie, kunt u ook de agendagegevens synchroniseren.

#### **Contactgegevens of agendagegevens synchroniseren met Mac OS X versie 10.4 of hoger**

- **1** Sluit de iPod nano op de computer aan.
- **2** Selecteer de iPod nano in de bronlijst in iTunes en klik op de tab 'Adressen'.
- **3** Voer een van de volgende stappen uit:
	- Om contactgegevens te synchroniseren, schakelt u in het gedeelte 'Adressen' het aankruisvak 'Synchroniseer Adresboek-contactgegevens' in. Kies vervolgens een van de volgende opties:
		- Om alle contactgegevens automatisch te synchroniseren, kiest u 'Alle contactgegevens'.
		- Om geselecteerde groepen met contactgegevens automatisch te synchroniseren, kiest u 'Geselecteerde groepen' en kiest u vervolgens de gewenste groepen.

Als u vervolgens op 'Pas toe' klikt, werkt iTunes de contactgegevens op de iPod nano bij met de opgegeven gegevens uit Adresboek.

- Als u uw agenda's wilt synchroniseren, schakelt u in het gedeelte 'Agenda's' het aankruisvak 'Synchroniseer iCal-agenda's' in. Kies vervolgens een van de volgende opties:
	- Om alle agenda's automatisch te synchroniseren, kiest u 'Synchroniseer alle agenda's'.
	- Om geselecteerde agenda's automatisch te synchroniseren, kiest u 'Geselecteerde agenda's' en kiest u vervolgens de gewenste agenda's.

Als u vervolgens op 'Pas toe' klikt, worden de agenda's op uw iPod nano automatisch bijgewerkt met de opgegeven agenda's.

**Contactgegevens en agenda's synchroniseren met behulp van een Mac en iSync met een Mac OS X-versie lager dan 10.4**

- **1** Sluit de iPod nano op de computer aan.
- **2** Open iSync en kies 'Apparaten' > 'Voeg apparaat toe'. Deze stap hoeft u alleen uit te voeren als u uw gegevens voor het eerst via iSync met de iPod nano synchroniseert.
- **3** Selecteer de iPod nano en klik op 'Synchroniseer nu'. iSync kopieert de gegevens uit iCal en Adresboek op de Mac naar de iPod nano.

De volgende keer dat u de iPod nano wilt synchroniseren, opent u iSync en klikt u direct op 'Synchroniseer nu'. U kunt ook instellen dat de iPod nano automatisch wordt gesynchroniseerd zodra de speler op de computer wordt aangesloten.

*Opmerking:* Gegevens die op de computer staan, worden naar de iPod nano gekopieerd. U kunt met iSync geen gegevens van de iPod nano naar de computer kopiëren.

#### **Contactgegevens of agenda's synchroniseren met Microsoft Outlook voor Windows of Outlook Express voor Windows**

- **1** Sluit de iPod nano op de computer aan.
- **2** Selecteer de iPod nano in de bronlijst in iTunes en klik op de tab 'Adressen'.
- **3** Voer een van de volgende stappen uit:
	- Â Om contactgegevens te synchroniseren, schakelt u in het gedeelte 'Adressen' het selectievakje 'Adressen synchroniseren uit' in en kiest u 'Microsoft Outlook' of 'Outlook Express' uit de keuzelijst. Vervolgens selecteert u de contactgegevens die u wilt synchroniseren.
	- Om agenda's in Microsoft Outlook te synchroniseren, schakelt u in het gedeelte 'Agenda's' het selectievakje 'Agenda's uit Microsoft Outlook synchroniseren' in.
- **4** Klik op 'Toepassen'.

U kunt contact- en agendagegevens ook handmatig naar de iPod nano kopiëren. Hiervoor moet de iPod nano als harde schijf worden gebruikt (raadpleeg het gedeelte ["De iPod nano als externe schijf gebruiken" op pagina 38\)](#page-37-1).

#### **Contactgegevens handmatig kopiëren**

- **1** Sluit de iPod nano aan op de computer en open uw e-mailprogramma of een programma voor het opslaan van adresgegevens. U kunt contactgegevens kopiëren vanuit programma's als Palm Desktop, Microsoft Outlook, Microsoft Entourage en Eudora.
- **2** Sleep adresgegevens uit het adresboek van het programma naar de map 'Contacts' op de iPod nano.

In sommige gevallen moet u de contactgegevens exporteren, waarna u het geëxporteerde bestand of de geëxporteerde bestanden naar de map 'Contacts' op de iPod nano kunt slepen. Raadpleeg de documentatie bij uw e-mailprogramma of het programma waarin u adresgegevens bijhoudt.

#### **Afspraken en andere activiteiten uit uw agenda handmatig kopiëren**

- **1** Exporteer activiteiten vanuit een agendaprogramma dat gebruikmaakt van de standaardstructuur van iCalendar (met de bestandsextensie 'ics') of de vCal-structuur (met de bestandsextensie 'vcs').
- **2** Sleep de bestanden naar de map 'Calendars' op de iPod nano.

*Opmerking:* om takenlijsten handmatig naar de iPod nano te kopiëren, bewaart u ze in een agendabestand met de extensie 'ics' of 'vcs'.

#### **Gegevens van contactpersonen op de iPod nano bekijken**

■ Selecteer 'Extra's' > 'Contactgegevens'.

#### **Een activiteit bekijken**

■ Selecteer 'Extra's' > 'Agenda'.

#### **Een takenlijst bekijken**

■ Selecteer 'Extra's' > 'Agenda' > 'Taken'.

## <span id="page-44-0"></span>Notities opslaan en bekijken

U kunt notities op de iPod nano opslaan en bekijken. Hiervoor moet de speler als externe schijf worden gebruikt (raadpleeg [pagina 38](#page-37-1)).

- **1** Sla een document als tekstbestand (.txt) op in een tekstverwerkingsprogramma.
- **2** Plaats het bestand in de map 'Notes' op de iPod nano.

#### **Notities weergeven**

■ Selecteer 'Extra's' > 'Notities'.

## <span id="page-44-1"></span>Gesproken memo's opnemen

U kunt gesproken memo's opnemen met een optionele microfoon die compatibel is met de iPod nano (verkrijgbaar op www.apple.com/nl/ipodstore). U kunt de gesproken memo's op de iPod nano bewaren en ze naar de computer kopiëren. U kunt instellen dat de iPod nano monogeluid van lage kwaliteit (22,05 kHz) opneemt om ruimte te besparen, of hoogwaardig stereogeluid (44,1 kHz) opneemt voor een betere geluidskwaliteit.

#### **Een gesproken memo opnemen**

- **1** Sluit een microfoon aan op de dockconnectorpoort op uw iPod nano.
- **2** Stel de kwaliteit in op 'Hoog' of 'Laag'.
- **3** Selecteer 'Neem op' om de opname te starten.
- **4** Houd de microfoon enkele centimeters van uw mond en begin te spreken. Als u de opname wilt onderbreken, selecteert u 'Pauze'.

**5** Als u klaar bent met opnemen, selecteert u 'Stop en bewaar'. Bewaarde opnamen worden gesorteerd op datum en tijd.

#### **Een gesproken memo afspelen**

m Selecteer 'Extra's' > 'Gesproken memo's' en selecteer de gesproken memo die u wilt afspelen.

*Opmerking:* het menuonderdeel 'Gesproken memo's' verschijnt alleen als u een keer een microfoon op de iPod nano hebt aangesloten.

#### **Gesproken memo's naar de computer kopiëren**

Gesproken memo's worden op de iPod nano in de WAV-bestandsstructuur bewaard in een map met de naam 'Recordings'. Als u de iPod nano als harde schijf gebruikt, kunt u gesproken memo's uit de map slepen om ze te kopiëren.

Als de iPod nano zo is ingesteld dat nummers automatisch worden gesynchroniseerd (raadpleeg het gedeelte ["Muziek automatisch synchroniseren" op pagina 22\)](#page-21-1), worden de gesproken memo's die u hebt opgenomen automatisch naar een afspeellijst in iTunes gekopieerd (en verwijderd van de iPod nano) zodra u de iPod nano op de computer aansluit. De nieuwe afspeellijst met gesproken memo's wordt weergegeven in de bronlijst in iTunes.

## <span id="page-45-0"></span>Accessoires voor de iPod nano

De iPod nano wordt met enkele accessoires geleverd. Extra accessoires zijn verkrijgbaar bij de Apple Store op www.apple.com/nl/ipodstore.

#### Beschikbare accessoires:

- iPod In-Ear Headphones (koptelefoon met oordopjes)
- iPod Hi-Fi
- Armband voor de iPod nano (tweede generatie)
- Dock voor de iPod nano (tweede generatie)
- Lanyard Headphones (koptelefoon met draagkoord) voor de iPod nano (tweede generatie)
- iPod Radio Remote
- iPod Universal Dock
- iPod USB Power Adapter (lichtnetadapter)
- $\cdot$  Nike + iPod Sport Kit
- World Travel Adapter Kit (internationale reisstekker)
- Accessoires van andere fabrikanten, zoals luidsprekers, koptelefoons, opberghoesjes, microfoons, autoradioadapters en lichtnetadapters

#### **De koptelefoon gebruiken**

m Sluit de koptelefoon aan op de koptelefoonpoort. Plaats de oordopjes in uw oren (zie afbeelding).

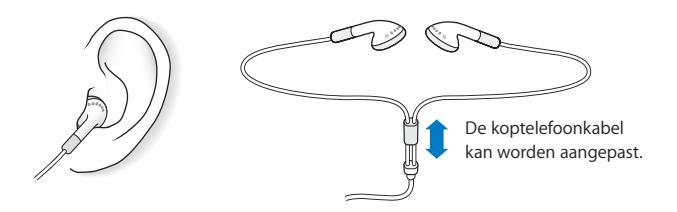

*WAARSCHUWING:* Als het volume van de koptelefoon te hoog wordt ingesteld, kan uw gehoor beschadigd raken. Stel het volume niet te hoog in. Als u langere tijd naar geluid met een hoog volume luistert, kunt u hieraan wennen. Hierdoor lijkt het alsof het volume op een normaal niveau is afgesteld, maar kan uw gehoor toch worden beschadigd. Als u last krijgt van piepende oren of als u anderen slecht kunt verstaan, stopt u met luisteren en laat u uw gehoor onderzoeken. Hoe hoger het volume, hoe sneller uw gehoor beschadigd kan raken. Enkele tips om gehoorbeschadiging te voorkomen:

- Luister niet te lang via een koptelefoon naar geluid met een hoog volume.
- Zet het volume niet hoger als het omgevingsgeluid toeneemt.
- Zet het volume lager als u mensen vlakbij u niet kunt horen praten.

Raadpleeg voor meer informatie over het instellen van een begrenzing voor het maximale volume op de iPod nano het gedeelte ["Een volumebegrenzing instellen" op](#page-27-0)  [pagina 28](#page-27-0).

# <span id="page-47-0"></span>**<sup>5</sup> Problemen oplossen en tips**

## De meeste problemen met de iPod nano kunnen snel worden opgelost met de aanwijzingen in dit hoofdstuk.

## **De 5 stappen: Opnieuw instellen, opnieuw proberen, opnieuw opstarten, opnieuw installeren, herstellen**

Dit zijn de vijf algemene methoden om problemen met de iPod nano op te lossen. Pas deze methoden een voor een toe totdat het probleem is opgelost. Als het probleem niet wordt opgelost met een van de onderstaande methoden, vindt u verderop in dit hoofdstuk oplossingen voor specifieke problemen.

- Â *Opnieuw instellen* van de iPod nano. Raadpleeg het gedeelte ["Algemene suggesties",](#page-47-1) hieronder.
- Â *Opnieuw proberen* met een andere USB-poort als de iPod nano niet zichtbaar is in iTunes.
- Â *Opnieuw opstarten* van de computer en ervoor zorgen dat de meest recente software-updates zijn geïnstalleerd.
- Â *Opnieuw installeren* van de nieuwste versie van de iTunes-software (beschikbaar op het internet).
- Â *Herstellen* van de iPod nano. Raadpleeg het gedeelte ["De iPod nano-software](#page-53-0)  [bijwerken of herstellen" op pagina 54.](#page-53-0)

## <span id="page-47-1"></span>Algemene suggesties

De meeste problemen kunnen worden opgelost door de iPod nano opnieuw in te stellen. Controleer eerst of de iPod nano is opgeladen.

#### <span id="page-47-2"></span>**De iPod nano opnieuw instellen**

- **1** Zet de vergrendelknop in de vergrendelpositie (HOLD) en weer terug.
- **2** Houd de menu- en selectieknop minstens zes seconden ingedrukt, totdat het Apple logo verschijnt.

#### **De iPod nano wordt niet ingeschakeld of reageert niet**

- Controleer of de vergrendelknop zich niet in de vergrendelpositie (HOLD) bevindt.
- Mogelijk moet de batterij van de iPod nano worden opgeladen. Sluit de iPod nano aan op de computer of op een Apple iPod-lichtnetadapter en laad de batterij op. Controleer of in het display van de iPod nano een bliksemschicht wordt weergegeven. Dit betekent dat de batterij van de iPod nano wordt opgeladen.

Om de batterij op te laden, sluit u de iPod nano aan op een USB-poort met hoog vermogen of een FireWire-poort op de computer. Wanneer u de iPod nano op een USB-poort op het toetsenbord aansluit, wordt de batterij niet opgeladen. U kunt de iPod nano met de optionele iPod Dock Connector-naar-FireWire-kabel uitsluitend op een FireWire-poort aansluiten om de batterij van de iPod nano op te laden. Het kopiëren van gegevens naar de iPod nano via FireWire wordt niet ondersteund.

• Pas de vijf genoemde methoden een voor een toe totdat de iPod nano reageert.

#### **U wilt de iPod nano loskoppelen maar de melding 'Koppel niet los' wordt in het display van de iPod nano weergegeven**

- Als er muziek naar de iPod nano wordt gekopieerd, wacht u totdat de bewerking is voltooid.
- Selecteer de iPod nano in de bronlijst en klik op de verwijderknop  $(4)$ .
- Als de iPod nano is verdwenen uit de bronlijst in iTunes, kunt u de iPod nano loskoppelen, ook als de melding 'Koppel niet los' nog steeds in het display van de iPod nano wordt weergegeven.
- Mac: als de iPod nano niet verdwijnt uit de bronlijst in iTunes, sleept u het symbool van de iPod nano van het bureaublad naar de prullenmand. Windows: als de iPod nano niet verdwijnt uit de bronlijst in iTunes, klikt u op het pictogram voor het veilig verwijderen van hardware in het systeemvak en selecteert u vervolgens de iPod nano. Als de melding 'Koppel niet los' nog steeds wordt weergegeven, start u de computer opnieuw op en probeert u het symbool van de iPod nano opnieuw van het bureaublad te verwijderen.

#### **De iPod nano speelt geen muziek af**

- Controleer of de vergrendelknop zich niet in de vergrendelpositie (HOLD) bevindt.
- Controleer of de koptelefoon goed is aangesloten.
- Â Controleer of het volume misschien te laag staat. Als rechts van de volumebalk een hangslotsymbool wordt weergegeven, is een volumebegrenzing ingesteld. U kunt deze instelling wijzigen of ongedaan maken via 'Instellingen' > 'Volumebegrenzing'. Raadpleeg het gedeelte ["Een volumebegrenzing instellen" op pagina 28.](#page-27-0)
- Het kan zijn dat de iPod nano in de pauzestand staat. Druk op de afspeel-/pauzeknop.
- Controleer of u iTunes 7 of hoger gebruikt (ga naar www.apple.com/nl/ipod/start). Nummers die u met een eerdere versie van iTunes bij de iTunes Store hebt aangeschaft, kunnen pas op de iPod nano worden afgespeeld nadat u iTunes hebt bijgewerkt.
- Als u het iPod nano Dock gebruikt, controleert u of u de iPod nano goed in het dock hebt geplaatst en of alle kabels goed zijn aangesloten.
- Als u de geluidsuitvoerpoort van het dock gebruikt, controleert u of u de externe luidsprekers of de stereo-installatie hebt ingeschakeld en of deze apparatuur goed functioneert.

#### **Er gebeurt niets als de iPod nano op de computer wordt aangesloten**

- Controleer of u de meest recente versie van de iTunes-software hebt geïnstalleerd (ga naar www.apple.com/nl/ipod/start).
- Sluit de iPod nano aan op een andere USB-poort op de computer.

*Opmerking:* Een USB 2.0-poort wordt aanbevolen om de iPod nano aan te sluiten. USB 1.1 is beduidend trager dan USB 2.0. Als u een Windows-computer zonder USB 2.0-poort hebt, is het mogelijk dat u een USB 2.0-kaart kunt aanschaffen. Raadpleeg voor meer informatie de volgende website: www.apple.com/nl/ipodstore

- Mogelijk moet u de iPod nano opnieuw instellen (raadpleeg [pagina 48\)](#page-47-2).
- Als u de iPod nano met behulp van de iPod Dock Connector-naar-USB 2.0-kabel op een draagbare computer of laptopcomputer wilt aansluiten, moet u de computer op een stopcontact aansluiten voordat u de iPod nano op de computer aansluit.
- Controleer of u beschikt over de vereiste hardware en software. Raadpleeg het gedeelte ["U wilt nogmaals controleren of uw systeem aan de vereisten voldoet" op](#page-51-0)  [pagina 52](#page-51-0).
- Controleer of alle kabels goed zijn aangesloten. Koppel de kabel aan beide uiteinden los en controleer of er zich geen vreemde voorwerpen in de USB-poorten bevinden. Sluit de kabel vervolgens weer stevig aan. Zorg ervoor dat u de kabelconnectors op de juiste manier plaatst. De connectors passen maar op één manier.
- Start de computer opnieuw op.
- Als geen van deze suggesties helpt, moet u mogelijk de iPod-software herstellen. Raadpleeg het gedeelte ["De iPod nano-software bijwerken of herstellen" op pagina 54](#page-53-0).

#### **In het display van de iPod nano wordt de melding 'Herstel met iTunes' weergegeven**

- Controleer of u de meest recente versie van iTunes op uw computer hebt geïnstalleerd (u kunt deze downloaden vanaf www.apple.com/nl/ipod/start).
- Sluit de iPod nano op de computer aan. Zodra iTunes is geopend, volgt u de instructies op het scherm om de iPod nano te herstellen.
- Als het probleem zich nog steeds voordoet nadat u de iPod nano hebt hersteld, moet de iPod nano mogelijk worden gerepareerd. Op de website voor iPod-service en -ondersteuning kunt u een reparatieaanvraag indienen: www.apple.com/nl/support/ipodnano/service

**Een nummer of ander onderdeel kan niet naar de iPod nano worden gekopieerd** Het nummer heeft mogelijk een structuur die niet door de iPod nano wordt ondersteund. De volgende audiobestandsstructuren worden door de iPod nano ondersteund. Deze lijst is inclusief structuren voor gesproken boeken en podcasts:

- AAC (M4A, M4B, M4P, maximaal 320 kbps)
- Apple Lossless (een gecomprimeerde structuur van hoge kwaliteit)
- MP3 (maximaal 320 kbps)
- MP3 VBR (Variable Bit Rate)
- WAV
- AA (gesproken materiaal van audible.com, structuur 2, 3 en 4)
- AIFF

Een nummer dat is gecodeerd in de Apple Lossless-structuur is van cd-kwaliteit, terwijl slechts de helft van de opslagruimte nodig is van nummers die zijn gecodeerd in de AIFF- of WAV-structuur. Wanneer het nummer in de AAC- of MP3-structuur is gecodeerd, neemt het nog minder ruimte in beslag. Als u in iTunes nummers van een cd importeert, worden deze nummers automatisch geconverteerd naar de AAC-structuur.

Met iTunes voor Windows kunt u niet-beveiligde WMA-bestanden omzetten in de AAC- of MP3-structuur. Dit kan handig zijn als uw muziekbibliotheek is gecodeerd in de WMA-structuur.

De iPod nano ondersteunt geen WMA-, MPEG Layer 1- en MPEG Layer 2-audiobestanden. Ook structuur 1 van audible.com wordt niet ondersteund.

Als u een nummer in iTunes hebt dat niet wordt ondersteund door de iPod nano, kunt u het nummer converteren naar een structuur die wel door de iPod nano wordt ondersteund. Raadpleeg voor meer informatie iTunes Help.

**U hebt de iPod nano per ongeluk ingesteld op een taal die u niet begrijpt** U kunt de taal als volgt opnieuw instellen:

- **1** Houd de menuknop ingedrukt totdat het hoofdmenu wordt weergegeven.
- **2** Selecteer het vijfde menuonderdeel ('Instellingen').
- **3** Selecteer het laatste menuonderdeel ('Reset All Settings').
- **4** Selecteer het tweede menuonderdeel ('Reset') en selecteer een taal.

Alle andere instellingen van de iPod nano, zoals nummerherhaling, worden ook hersteld.

*Opmerking:* Als u onderdelen aan het hoofdmenu van de iPod nano hebt toegevoegd of eruit hebt verwijderd (raadpleeg het gedeelte ["Onderdelen toevoegen aan of](#page-8-1)  [verwijderen uit het hoofdmenu" op pagina 9\)](#page-8-1), is het Instellingen-menu mogelijk verplaatst. Als u het menuonderdeel 'Reset All Settings' niet kunt vinden, kunt u de iPod nano in de oorspronkelijke staat herstellen en een taal selecteren die u kent. Raadpleeg het gedeelte ["De iPod nano-software bijwerken of herstellen" op pagina 54](#page-53-0).

#### **Er gebeurt niets als u de iPod nano aansluit op een cameraconnector**

U moet eerst foto's van de camera op de computer importeren en ze vervolgens naar de iPod nano kopiëren. Het is niet mogelijk om een camera rechtstreeks op de iPod nano aan te sluiten om foto's te kopiëren.

Sommige accessoires van andere fabrikanten kunnen niet rechtstreeks op de iPod nano worden aangesloten. Ga naar www.apple.com/nl/support/ipod voor meer informatie.

#### <span id="page-51-0"></span>**U wilt nogmaals controleren of uw systeem aan de vereisten voldoet**

Voor het gebruik van de iPod nano gelden de volgende systeemvereisten:

- Een van de volgende configuraties:
	- Een Macintosh met een USB-poort (USB 2.0 aanbevolen)
	- Een Windows-computer met een ingebouwde USB-poort of USB-kaart (USB 2.0 aanbevolen)
- Een van de volgende besturingssystemen: Mac OS X versie 10.3.9 of hoger, Windows 2000 met Service Pack 4 of hoger, of Windows XP Home of Professional met Service Pack 2 of hoger
- iTunes 7 of hoger (u kunt iTunes downloaden vanaf www.apple.com/nl/ipod/start)

*Als uw Windows-computer niet is voorzien van een USB-poort met hoog vermogen,* kunt u een USB 2.0-kaart aanschaffen en installeren. Raadpleeg voor meer informatie de volgende website: www.apple.com/nl/ipodstore

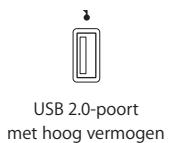

*Opmerking:* u kunt de iPod nano aansluiten op een FireWire-poort (IEEE1394) om de batterij op te laden, maar niet om muziek en andere audiobestanden te kopiëren.

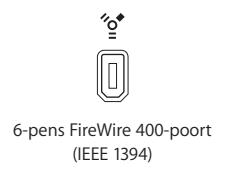

Op de Mac wordt iPhoto 4.0.3 of hoger aanbevolen voor het kopiëren van foto's en albums naar de iPod nano. Deze software is optioneel. iPhoto is mogelijk al op uw Mac geïnstalleerd. Om te controleren of dit het geval is, opent u de map 'Programma's'. Als u iPhoto 4 hebt, kunt u het programma bijwerken via 'Apple' ( $\bullet$ ) > 'Software-update'.

Op een Windows-computer kunt u met de iPod nano automatisch fotocollecties kopiëren uit Adobe Photoshop Album 2.0 of hoger en Adobe Photoshop Elements 3.0 of hoger. Deze programma's zijn verkrijgbaar via www.adobe.com. Deze software is optioneel.

Zowel op een Mac als een Windows-computer kunt u met de iPod nano digitale foto's kopiëren uit mappen op de harde schijf van de computer.

#### **U wilt de iPod nano gebruiken op zowel een Mac als een Windows-computer**

Als u de iPod nano gebruikt in combinatie met een Mac en de speler vervolgens op een Windows-pc wilt aansluiten, moet u de iPod-software herstellen zodat deze geschikt is voor de pc (raadpleeg het gedeelte ["De iPod nano-software bijwerken of herstellen" op](#page-53-0)  [pagina 54](#page-53-0)). Wanneer u de iPod-software herstelt, worden alle gegevens, inclusief alle nummers, van de iPod nano gewist.

U kunt de iPod nano niet eerst op een Mac gebruiken en vervolgens op een Windowscomputer (of omgekeerd) zonder alle gegevens op de iPod nano te wissen.

#### **U hebt het schermslot van de iPod nano ingeschakeld maar u kunt het slot niet meer uitschakelen**

Als u de iPod nano aansluit op de computer waarmee u hem gewoonlijk gebruikt, wordt het slot van de iPod nano normaal gesproken automatisch uitgeschakeld. Als de computer waarmee u de iPod nano gewoonlijk gebruikt niet beschikbaar is, kunt u de iPod nano op een andere computer aansluiten en de iPod nano-software herstellen met iTunes. Raadpleeg het volgende gedeelte voor meer informatie.

Als u de cijfercombinatie van de schermvergrendeling wilt wijzigen en u niet meer weet wat de huidige cijfercombinatie is, moet u de iPod-software herstellen en een nieuwe cijfercombinatie instellen.

## <span id="page-53-1"></span><span id="page-53-0"></span>De iPod nano-software bijwerken of herstellen

U kunt de software van de iPod nano bijwerken of herstellen met iTunes. Het wordt aanbevolen de software van de iPod nano altijd bij te werken met de meest recente versie. U kunt de software ook herstellen, waarbij alle instellingen van de iPod nano weer op de beginwaarden worden ingesteld.

- Â *Als u de software wilt bijwerken*, wordt de software bijgewerkt zonder dat dit van invloed is op uw instellingen en nummers.
- Als u de software wilt herstellen, worden alle gegevens van de iPod nano gewist, inclusief nummers, bestanden, gegevens van contactpersonen, foto's, agendagegevens en alle overige gegevens. Alle instellingen van de iPod nano worden weer op de beginwaarden ingesteld.

#### **De iPod nano bijwerken of herstellen**

- **1** Controleer of u een werkende internetverbinding hebt en of u de meest recente versie van iTunes op uw computer hebt geïnstalleerd (beschikbaar op www.apple.com/nl/ipod/start).
- **2** Sluit de iPod nano op de computer aan.
- **3** Selecteer de iPod nano in de bronlijst in iTunes en klik op 'Samenvatting'.

In het gedeelte 'Versie' kunt u zien of de iPod nano up-to-date is of dat u een nieuwere versie van de software moet installeren.

- **4** Klik op 'Werk bij' (Mac) of 'Bijwerken' (Windows) om de meest recente versie van de software te installeren.
- **5** Klik, indien nodig, op 'Herstel' (Mac) of 'Herstellen' (Windows) om de beginwaarden van de iPod nano opnieuw in te stellen (hierdoor worden alle gegevens op de iPod nano gewist). Volg de instructies op het scherm om het herstelproces te voltooien.

# <span id="page-54-0"></span>**<sup>6</sup> Veilig gebruik en onderhoud**

## Dit hoofdstuk bevat belangrijke informatie over een veilig gebruik van de Apple iPod.

Lees voordat u de iPod nano in gebruik neemt eerst de onderstaande<br>veiligheidsinformatie en bedieningsinstructies om letsel te voorkomen.

Aangeraden wordt de handleiding met veiligheidsinstructies voor de iPod en de overzichtshandleiding van uw iPod nano goed te bewaren, zodat u deze later nog eens kunt nalezen.

## <span id="page-54-1"></span>Belangrijke wenken voor uw veiligheid

*WAARSCHUWING:* als u de onderstaande veiligheidsinstructies niet opvolgt, kan dit leiden tot brand, een elektrische schok, ander letsel of schade.

**De iPod nano gebruiken** U mag de iPod nano nooit buigen, laten vallen, in elkaar drukken, doorboren, verbranden of openmaken.

**Blootstelling aan water en vochtige ruimten voorkomen** Gebruik de iPod nano niet in de regen of in de buurt van wastafels of op vochtige locaties. Zorg dat u geen voedsel of vloeistof op de iPod nano morst. Mocht de iPod nano toch nat worden, koppel dan eerst alle kabels los, schakel de iPod nano uit en zet de vergrendelknop (indien aanwezig) in de vergrendelpositie voordat u de speler reinigt. Laat de speler daarna goed drogen.

**De iPod nano repareren** Probeer de iPod nano nooit zelf te repareren. De iPod nano bevat geen onderdelen die u zelf kunt vervangen. Voor informatie over service en reparatie kiest u 'iPod Help' uit het Help-menu in iTunes of gaat u naar www.apple.com/nl/support/ipod/service. De oplaadbare batterij van de iPod nano mag alleen worden vervangen door een door Apple erkende serviceaanbieder. Raadpleeg voor meer informatie over batterijen www.apple.com/nl/batteries.

**De (afzonderlijk verkrijgbare) iPod USB-lichtnetadapter gebruiken** Als u uw iPod nano oplaadt met de iPod USB-lichtnetadapter (afzonderlijk verkrijgbaar op www.apple.com/nl/ipodstore), controleert u eerst of de wisselstroomstekker goed op de lichtnetadapter is aangesloten voordat u deze op een stopcontact aansluit. Vervolgens sluit u de iPod USB-lichtnetadapter stevig aan op het stopcontact. Zorg dat uw handen droog zijn als u de iPod USB-lichtnetadapter aansluit of loskoppelt. Gebruik alleen een iPod-lichtnetadapter van Apple om de iPod nano op te laden.

De iPod USB-lichtnetadapter kan warm worden wanneer u deze gebruikt. Zorg daarom voor voldoende ventilatie rond de iPod USB-lichtnetadapter en ga voorzichtig met de adapter om.

Koppel de iPod USB-lichtnetadapter direct los als zich een van de volgende situaties voordoet:

- De voedingskabel of stekker is rafelig of beschadigd.
- De adapter is blootgesteld aan regen, vloeistoffen of veel vocht.
- De behuizing van de adapter is beschadigd.
- U vermoedt dat de adapter onderhoud nodig heeft of moet worden gerepareerd.
- U wilt de adapter reinigen.

**Gehoorbeschadiging voorkomen** Als het volume van de koptelefoon te hoog wordt ingesteld, kan uw gehoor beschadigd raken. Stel het volume daarom niet te hoog in. Als u langere tijd naar geluid met een hoog volume luistert, kunt u hieraan wennen. Hierdoor lijkt het alsof het volume op een normaal niveau is afgesteld, maar kan uw gehoor toch worden beschadigd. Als u last krijgt van piepende oren of als u anderen slecht kunt verstaan, stopt u met luisteren en laat u uw gehoor onderzoeken. Hoe hoger het volume, hoe sneller uw gehoor beschadigd kan raken. Enkele tips om gehoorbeschadiging te voorkomen:

- Luister niet te lang via een koptelefoon naar geluid met een hoog volume.
- Zet het volume niet hoger als het omgevingsgeluid toeneemt.
- Zet het volume lager als u mensen vlakbij u niet kunt horen praten.

Raadpleeg voor meer informatie over het instellen van een begrenzing van het maximale volume op de iPod nano het gedeelte ["Een volumebegrenzing instellen" op pagina 28.](#page-27-0)

**Veilig gebruik van de koptelefoon** Het gebruik van een koptelefoon tijdens het besturen van een voertuig wordt afgeraden en is in bepaalde landen zelfs verboden. Het is van belang dat u uw volledige aandacht op het verkeer blijft richten. U moet de iPod nano uitschakelen als u hierdoor wordt afgeleid tijdens het besturen van een voertuig of tijdens het uitvoeren van een taak die uw volle concentratie eist.

Wees voorzichtig als u een iPod-koptelefoon met een draagkoord gebruikt (afzonderlijk verkrijgbaar op www.apple.com/nl/ipodstore). Dit kan onder bepaalde omstandigheden leiden tot gevaarlijke situaties en letsel, met name als het draagkoord ergens achter blijft haken of ergens in verstrikt raakt.

**Attaques, tijdelijke bewusteloosheid en vermoeidheid van de ogen voorkomen** Als u wel eens een attaque hebt gehad of tijdelijk buiten bewustzijn bent geweest, of als dit voorkomt in uw familie, dient u eerst een arts te raadplegen voordat u videogames speelt op een iPod (indien uw iPod hiervoor geschikt is). Staak het gebruik van uw iPod en raadpleeg een arts als u last krijgt van een of meer van de volgende symptomen: stuiptrekkingen, ooq- of spiertrekkingen, verminderd bewustzijn, willekeurige reflexbewegeningen of desoriëntatie. Als u een video bekijkt of een spelletje op uw iPod speelt (indien uw iPod hiervoor geschikt is), dient u regelmatig te pauzeren om vermoeide ogen te voorkomen.

## <span id="page-56-0"></span>Belangrijke informatie over het gebruik

*WAARSCHUWING:* Als u deze instructies niet opvolgt, kan dit leiden tot beschadiging van de iPod nano of andere apparaten.

**De iPod nano meenemen** De iPod nano bevat gevoelige onderdelen, zoals een harde schijf. U mag uw iPod nano nooit buigen, laten vallen of in elkaar drukken. Als u krassen op de iPod nano wilt voorkomen, kunt u gebruikmaken van een van de vele afzonderlijk verkrijgbare hoesjes.

**Connectors en poorten** Probeer nooit een connector in een poort te duwen als deze niet lijkt te passen. Controleer of de poort niet wordt geblokkeerd door een voorwerp. Als de connector niet past, gebruikt u waarschijnlijk de verkeerde connector. Zorg ervoor dat u de juiste connector voor de poort gebruikt en dat u de connector op de juiste manier in de poort steekt.

**De iPod nano niet aan onaanvaardbare temperaturen blootstellen** Gebruik de iPod nano in een omgeving waar de temperatuur tussen de 0 en 35º C ligt. Als u de iPod nano in een omgeving gebruikt of bewaart waar de temperatuur lager is dan aanbevolen, is de speelduur van de speler mogelijk tijdelijk korter.

Bewaar de iPod nano in een omgeving waar de temperatuur tussen de -20º en 45º C ligt. Laat de iPod nano niet in uw auto liggen, aangezien de temperatuur in een geparkeerde auto hoger kan zijn dan de hierboven aangegeven temperaturen.

Wanneer u de iPod nano gebruikt of de batterij oplaadt, wordt de iPod nano warm. Dit is normaal. De buitenkant van de iPod nano fungeert als een koelvlak waarlangs warmte die in de speler is ontstaan, wordt afgevoerd naar buiten.

**De buitenkant van de iPod nano reinigen** Voordat u de iPod nano reinigt, koppelt u alle kabels los, schakelt u de iPod nano uit en zet u de vergrendelknop (indien aanwezig) in de vergrendelpositie. Gebruik een vochtige, zachte, pluisvrije doek. Zorg dat er geen vocht in de openingen terechtkomt. Gebruik geen glasreinigers, multireinigers, spuitbussen, oplosmiddelen, alcohol, ammoniak of schuurmiddelen om de iPod nano te reinigen.

**U van uw iPod nano ontdoen** Voor informatie over het weggooien van uw iPod nano, waaronder informatie over belangrijke regelgeving, raadpleegt u de overzichtshandleiding bij uw iPod nano.

# <span id="page-58-0"></span>**<sup>7</sup> Meer informatie, service en ondersteuning**

## U vindt meer informatie over het gebruik van de iPod nano in het geïntegreerde helpsysteem en op het internet.

In de volgende tabel ziet u waar u meer informatie kunt vinden over service en de software die u met de iPod gebruikt.

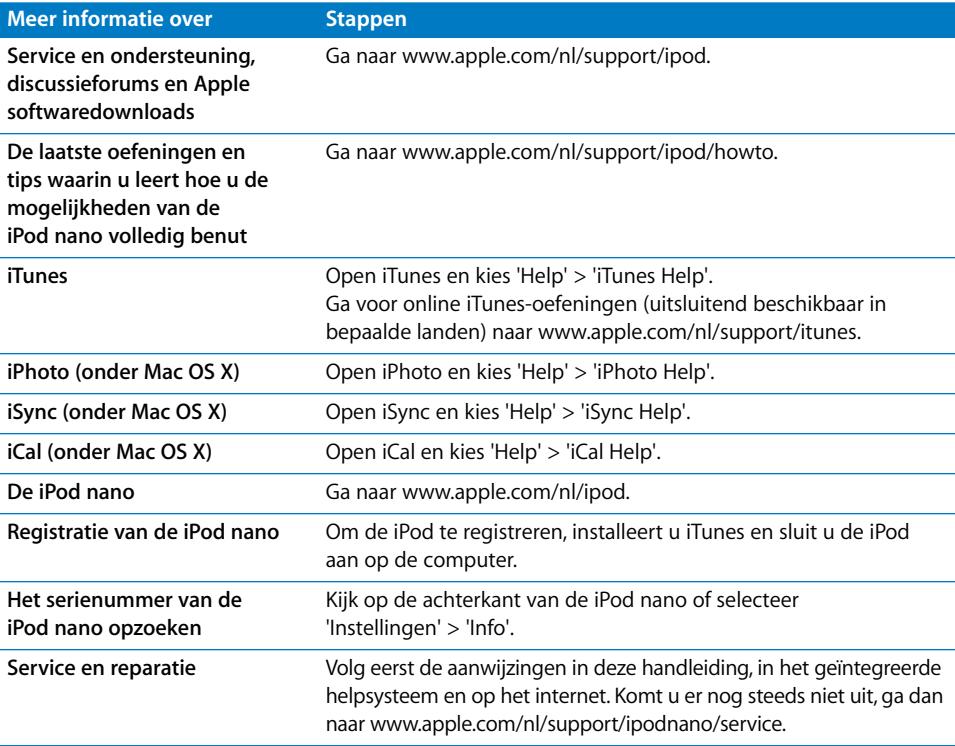

#### **Regulatory Compliance Information**

#### **FCC Compliance Statement**

This device complies with part 15 of the FCC rules. Operation is subject to the following two conditions: (1) This device may not cause harmful interference, and (2) this device must accept any interference received, including interference that may cause undesired operation. See instructions if interference to radio or television reception is suspected.

#### **Radio and Television Interference**

This computer equipment generates, uses, and can radiate radio-frequency energy. If it is not installed and used properly—that is, in strict accordance with Apple's instructions—it may cause interference with radio and television reception.

This equipment has been tested and found to comply with the limits for a Class B digital device in accordance with the specifications in Part 15 of FCC rules. These specifications are designed to provide reasonable protection against such interference in a residential installation. However, there is no guarantee that interference will not occur in a particular installation.

You can determine whether your computer system is causing interference by turning it off. If the interference stops, it was probably caused by the computer or one of the peripheral devices.

If your computer system does cause interference to radio or television reception, try to correct the interference by using one or more of the following measures:

- Turn the television or radio antenna until the interference stops.
- Move the computer to one side or the other of the television or radio.
- Move the computer farther away from the television or radio.
- Plug the computer into an outlet that is on a different circuit from the television or radio. (That is, make certain the computer and the television or radio are on circuits controlled by different circuit breakers or fuses.)

If necessary, consult an Apple-authorized service provider or Apple. See the service and support information that came with your Apple product. Or, consult an experienced radio/television technician for additional suggestions.

*Important:* Changes or modifications to this product not authorized by Apple Inc. could void the EMC compliance and negate your authority to operate the product.

This product was tested for EMC compliance under conditions that included the use of Apple peripheral devices and Apple shielded cables and connectors between system components.

It is important that you use Apple peripheral devices and shielded cables and connectors between system components to reduce the possibility of causing interference to radios, television sets, and other electronic devices. You can obtain Apple peripheral devices and the proper shielded cables and connectors through an Apple Authorized Reseller. For non-Apple peripheral devices, contact the manufacturer or dealer for assistance.

*Responsible party (contact for FCC matters only):* Apple Inc. Product Compliance, 1 Infinite Loop M/S 26-A, Cupertino, CA 95014-2084, 408-974-2000.

#### **Industry Canada Statement**

This Class B device meets all requirements of the Canadian interference-causing equipment regulations.

Cet appareil numérique de la classe B respecte toutes les exigences du Règlement sur le matériel brouilleur du Canada.

#### **VCCI Class B Statement**

情報処理装置等電波障害自主規制について

この装置は、情報処理装置等電波障害自主規制協議 会 (VCCI) の基準に基づくクラス B 情報技術装置で ム (\* oo.,\* ジェー・ニュー、シッパ D 情報会話委員<br>す。この装置は家庭環境で使用されることを目的と していますが、この装置がラジオやテレビジョン受 信機に近接して使用されると、受信障害を引き起こ すことがあります。

#### 取扱説明書に従って正しい取扱をしてください。

#### **Europese Unie**

Dit product voldoet aan de Europese Richtlijnen 72/ 23/EEC en 89/336/EEC.

 $\epsilon$ 

#### **Gebruikte batterijen**

De iPod nano bevat een batterij. U moet zich volgens de in uw woonplaats geldende richtlijnen of regelgeving van de iPod nano ontdoen.

Voor informatie over het recyclingprogramma van Apple gaat u naar www.apple.com/environment.

*Deutschland:* Dieses Gerät enthält Batterien. Bitte nicht in den Hausmüll werfen. Entsorgen Sie dieses Gerätes am Ende seines Lebenszyklus entsprechend der maßgeblichen gesetzlichen Regelungen.

*Nederlands:* gebruikte batterijen kunnen worden ingeleverd bij de chemokar of in een speciale batterijcontainer voor klein chemisch afval (kca) worden gedeponeerd.

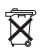

*Taiwan:* 

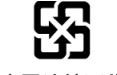

廢電池請回收

#### *Europese Unie — Gescheiden inzameling:*

Dit symbool geeft aan dat dit product volgens de lokale regelgeving niet samen met huishoudelijk afval mag worden weggegooid. Wanneer dit product niet meer bruikbaar is, brengt u het naar een hiertoe door de lokale autoriteiten aangewezen inzamelingspunt. Sommige inzamelingspunten vragen hiervoor geen vergoeding. Het apart inzamelen en recyclen van uw product betekent dat natuurlijke hulpbronnen niet onnodig worden aangesproken en dat het product zodanig wordt gerecycled dat het milieu en de gezondheid van de mens worden beschermd.

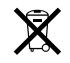

#### **Apple en het milieu**

Apple erkent de verantwoordelijkheid die het als bedrijf heeft om de invloed van de processen en producten van Apple op het milieu tot een minimum te beperken.

Ga voor meer informatie naar www.apple.com/environment.

© 2007 Apple Inc. Alle rechten voorbehouden. Apple, het Apple logo, FireWire, iCal, iLife, iPhoto, iPod, iTunes, Mac, Macintosh en Mac OS zijn handelsmerken van Apple Inc., die zijn gedeponeerd in de Verenigde Staten en andere landen. Finder, het FireWire-logo, iPod Hi-Fi en Shuffle zijn handelsmerken van Apple Inc. Apple Store is een dienstmerk van Apple Inc., dat is gedeponeerd in de Verenigde Staten en andere landen. NIKE en het swoosh-teken zijn handelsmerken van NIKE, Inc. en zijn dochterondernemingen, en worden in licentie gebruikt. Andere in deze handleiding genoemde bedrijfs- of productnamen kunnen handelsmerken van de desbetreffende bedrijven zijn.

Producten van andere fabrikanten worden alleen genoemd ter informatie. Dit betekent niet dat deze producten worden aanbevolen of door Apple zijn goedgekeurd. Apple aanvaardt geen enkele aansprakelijkheid met betrekking tot de betrouwbaarheid van deze producten. Alle eventuele afspraken, overeenkomsten en garantiebepalingen komen rechtstreeks tot stand tussen de leverancier en de gebruiker. Deze handleiding is met uiterste zorg samengesteld. Apple aanvaardt geen aansprakelijkheid voor druk- of typefouten.

N019-0969/4-2007